# **Maya 3D**

Xavier Velasco Orellana

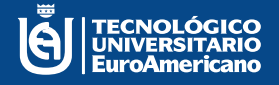

EURO

Ä  $\overline{\mathbf{M}}$ Ë ū

> Ä Ñ ō

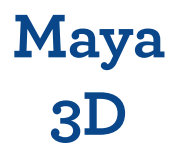

# Tnlgo. Xavier Velasco Orellana

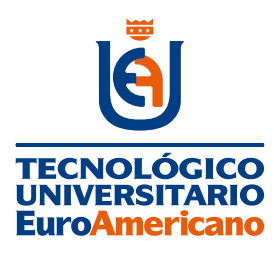

**Tecnológico Universitario EuroAmericano**

**DIRECCIÓN:**

**Quisquís 1317 y Los Ríos Guayaquil – Guayas - Ecuador (+593) 04-2288-440 www.euroamericano.edu.ec**

**RECTOR: Mgtr. Antonio Manuel Marques Gutiérrez** 

> **AUTOR: Tnlgo. Xavier Velasco Orellana**

**CORREO: xvelasco@euroamericano.edu.ec**

**Primera Edición – marzo 2023 Editorial "R2ICS" | Pichincha | Quito | Ecuador**

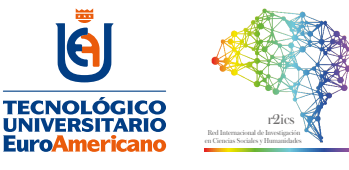

Editorial: Red Internacional de Investigación en Ciencias Sociales y Humanidades "R2ICS"

Formato A5: 148 x 210 mm Páginas: 148

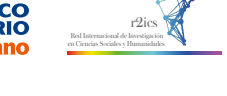

Datos de catalogación bibliográfica

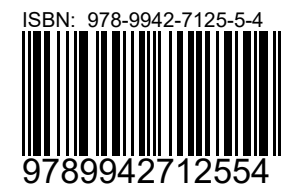

Diseño y maquetación R2ICS

ISBN: 978 9942 7125 5 4 Área: Diseño

**VELASCO-ORELLANA, X.**

**Maya 3D** Primera Edición Quito, Ecuador, 2023

Reservados todos los derechos. Ni la totalidad ni parte de esta publicación puede reproducirse, registrarse o transmitirse, por un sistema de<br>recuperación de información, en ninguna forma ni por ningún medio, sea electróni fotocopia, grabación o cualquier otro, sin permiso previo por escrito del editor.

El préstamo, alquiler o cualquier otra forma de cesión de uso de este ejemplar requerirá también la autorización del autor o de sus representantes.

Conforme lo establece el Art. 71 y 72 del Reglamento de Carrera y Escalafón del Profesor e Investigador del Sistema de Educación Superior (Codificación), este texto ha sido sometido a un proceso de revisión de pares disciplinares así como la revisión metodológica. El detalle en anexo evaluación de pares.

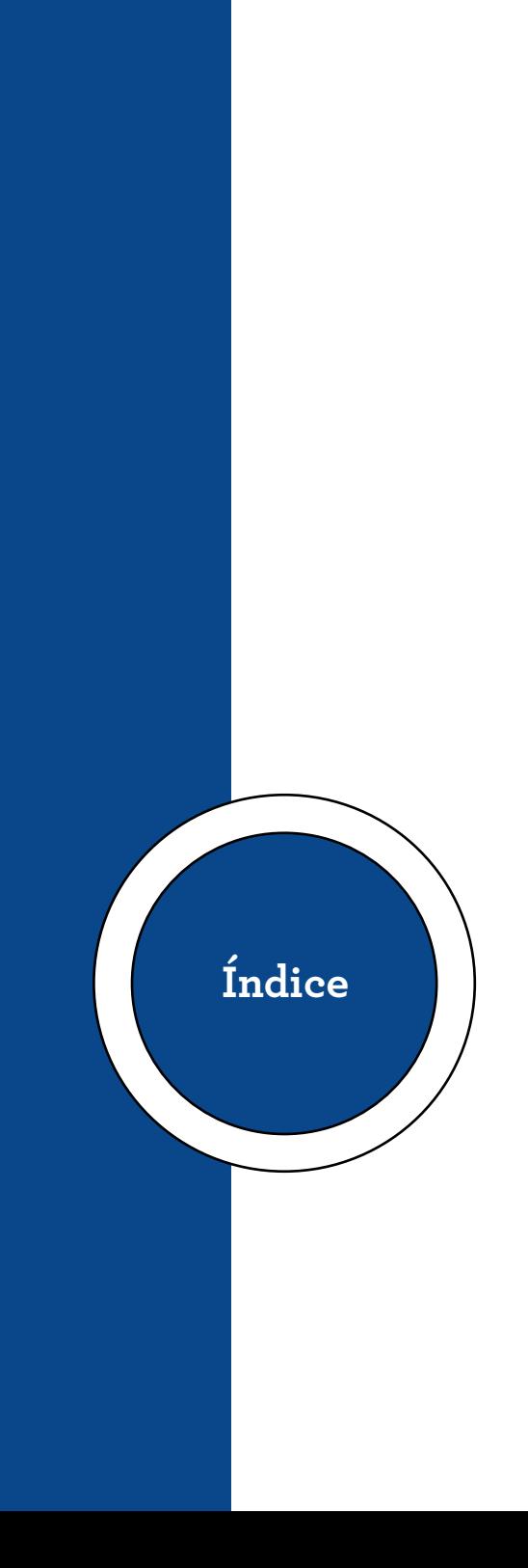

# **Contenido**

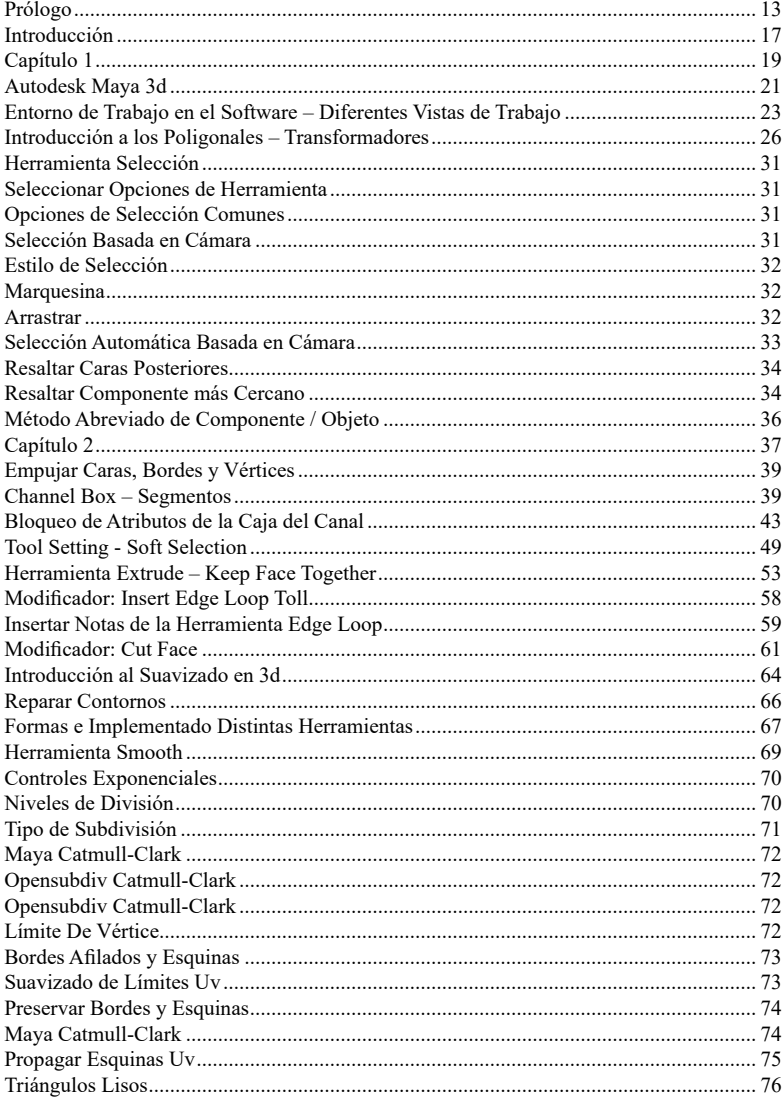

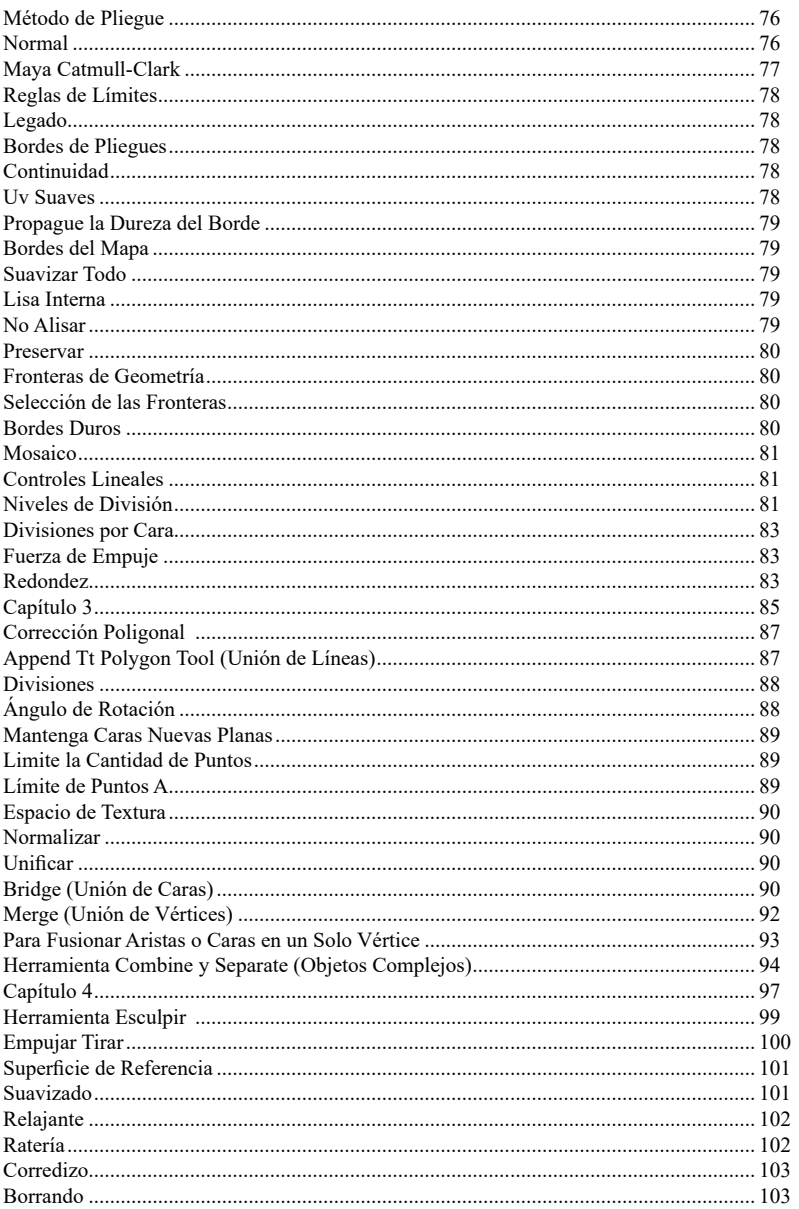

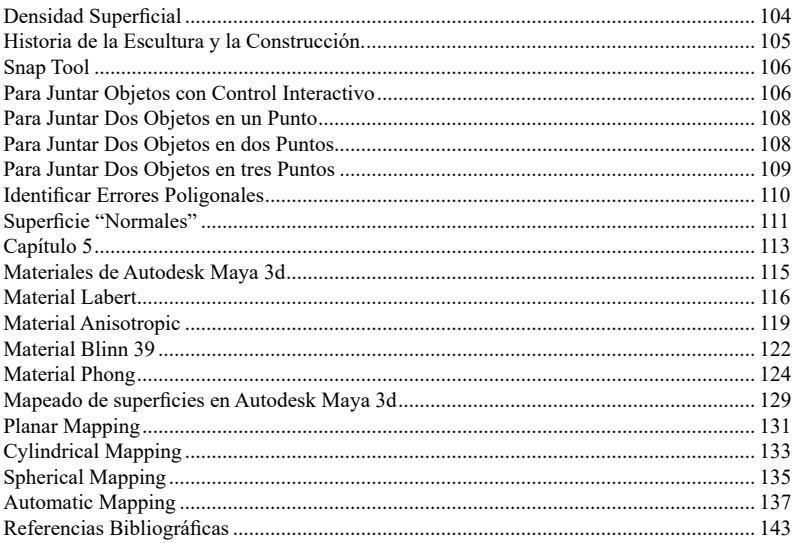

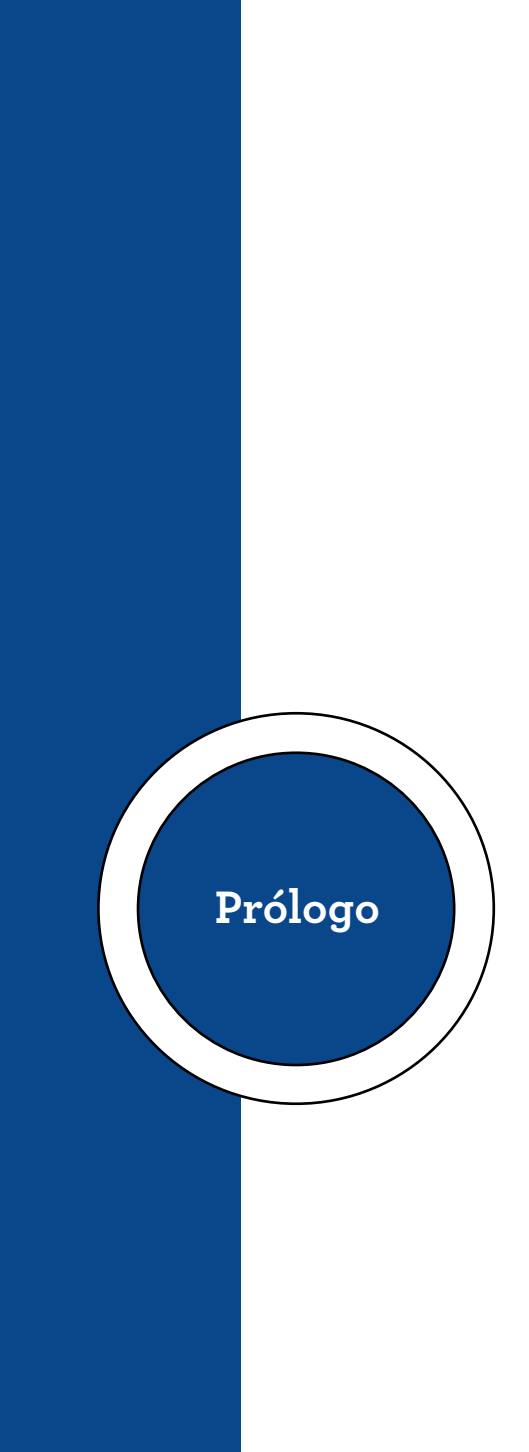

#### **Prólogo**

<span id="page-12-0"></span>Maya 3d es la herramienta más popular por la industria de la foto realismo arquitectónico, que, por medio de motores de render, pueden crear entornos bastante a pegados a la vida real. Entre sus principales características tenemos un entorno muy básico y simple de comprender y exacto con diferentes unidades de medida; luego está la creación de polígonos, en esta sección hay bastante coincidencia con AutoCad (otro software de Autodesk) que es el más conocidos por ingenieros civiles y arquitectos.

A todo esto, 3dsMax presenta muchas opciones de suavizado, texturizado e iluminación, que permiten y desempeño optimizado tanto de las herramientas como de las habilidades del usuario final.

Este software usa diferentes herramientas de modelado, y presenta opciones muy fáciles de comprender, todo esto con la finalidad de crear entornos lo más fiel al ambiente a retratar u objeto.

Este software pertenece al campo profesional de la carrera de Producción Multimedia; pues se requiere de conceptos ya aprendidos en materias anteriores; además de presentar un campo práctico más complejo por la estructura de los programas y el plan de estudio que se emplea. Atiende a las dimensiones profesionales del plan de estudio ya que está relacionada en el área de total complementación de la multimedia, y de mucha demanda para cualquier profesional en el sector publicitario, del diseño o cualquier área de la

# **| 14 |**

producción multimedia.

Liderazgo intelectual, puesto que se utiliza equipo informático de laboratorio como son computadoras, audífonos, proyectores, etc. Todo esto permite al alumno una mejor comprensión del modelado en tercera dimensión y su alcance dentro de la materia en curso.

Innovación y cambio, ya que siempre se les da libertad creativa a los estudiantes en la creación y esculpido, siempre bajo las directrices dadas en clases acorde al plan de estudio.

Esta materia permite a los alumnos tener un conocimiento general del modelado en tercera dimensión, esto le ayudará a su carrera, dándole habilidades de modelado y esculpido no solamente en una herramienta tecnológica únicamente; además podrá presentar proyectos sencillos de una imagen fija (render).

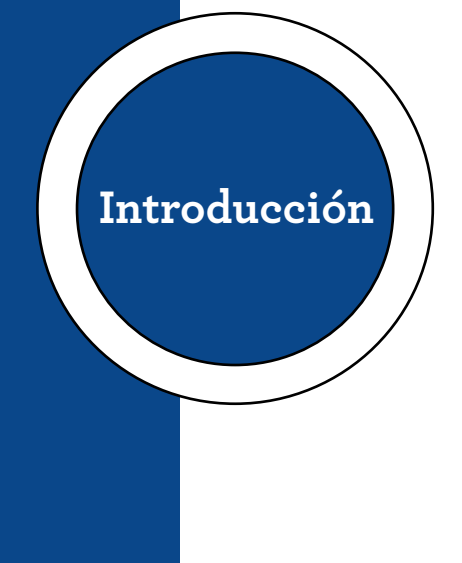

#### **Introducción**

<span id="page-16-0"></span>Maya es el software líder en la industria del 3D que permite a los profesionales de la animación ejecutar efectos visuales, juegos y diseño arquitectónico para dar vida a sus ideas. Con funciones sólidas y una interfaz intuitiva, Maya permite modelar objetos 3D, aplicar materiales y texturas realistas, animar personajes y escenas y crear efectos especiales asombrosos.

Este libro explica los conceptos básicos de Maya de una manera clara y fácil de entender es perfecto para aquellos que se inician en el mundo del diseño 3D. Hace posible familiarizarse con la interfaz y las herramientas básicas de Maya desde sus conceptos básicos.

Cada capítulo le enseñará cómo crear un modelo 3D desde cero, manipular objetos y formas, aplicar texturas y materiales realistas y dar vida a sus creaciones a través de la animación.

Ya sea que sea un estudiante, un profesional que busca una nueva habilidad o alguien apasionado por el diseño y la animación, este libro lo guiará paso a paso a través del proceso de aprendizaje de Maya. Cada concepto está claramente explicado y acompañado de ejemplos y ejercicios de la vida real para que pueda poner en práctica lo aprendido.

¡Prepárese para sumergirse en el emocionante mundo de Maya 3D! Este libro será su compañero de confianza en su viaje para dominar el modelado.

<span id="page-18-0"></span>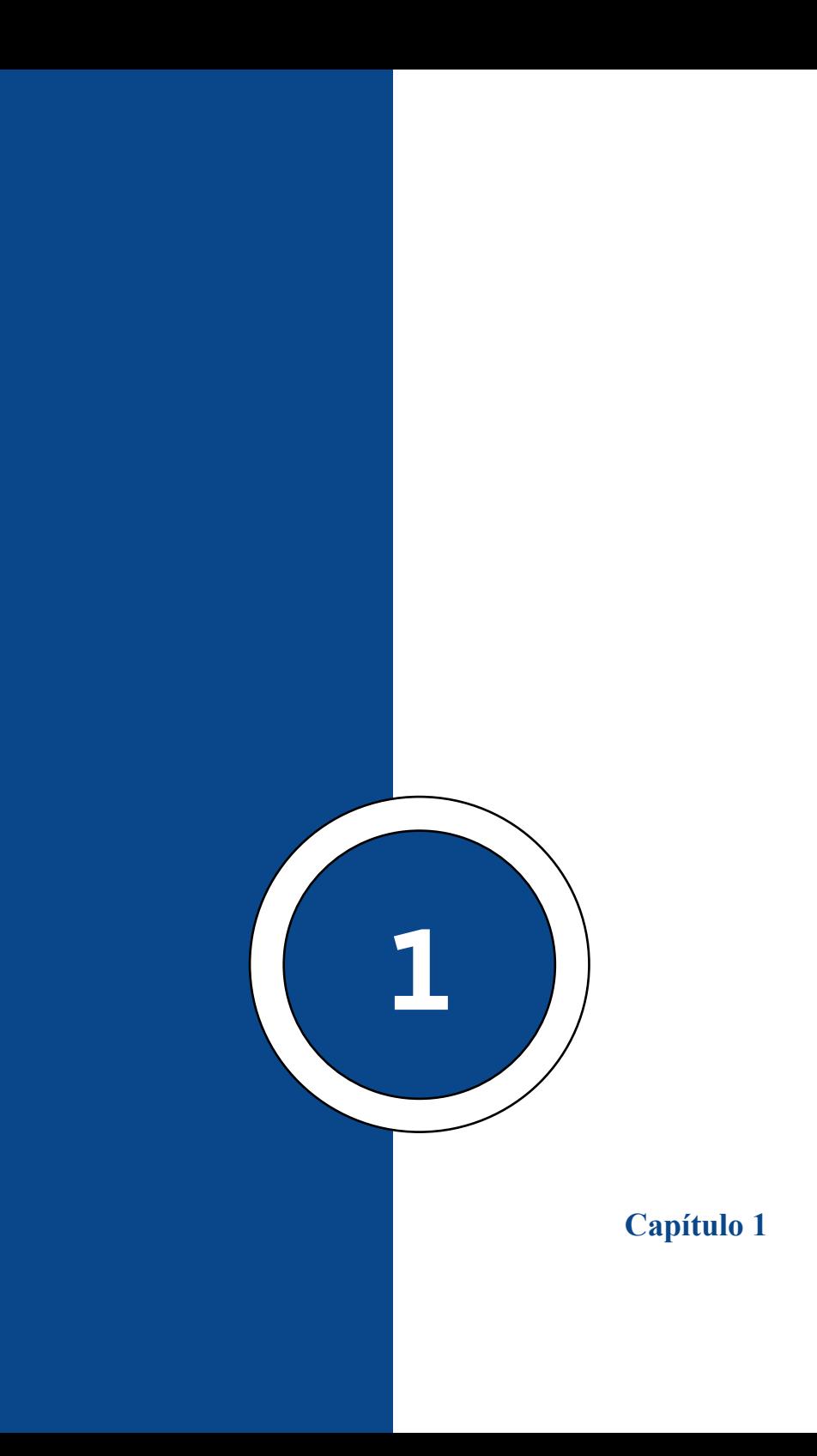

# **Capítulo 1 | 21 |**

# **Autodesk Maya 3d**

<span id="page-20-0"></span>Autodesk Maya es talvez el software dedicado a 3d más conocido por el público, en este se puede realizar desde lo más básico como modelado de objetos sin que se necesite un suavizado, escenas de objetos estáticos, modelado de maquinaria, e incluso escenas con una complejidad visual notable. Es considerado el software de 3d más complejo existente, puesto que abarca todos los aspectos del 3d: modelado, texturizado y mapeado, iluminación, animación, renderización optimizada y esculpir.

#### **Figura 1**

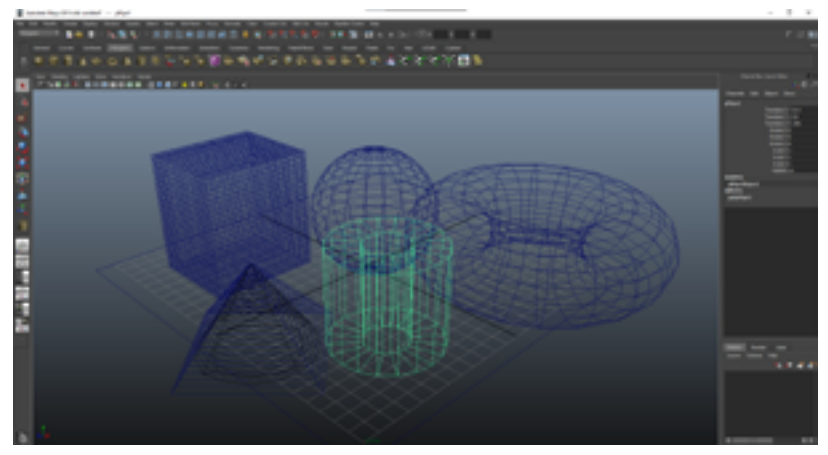

*Entorno básico del programa Maya 3d*

Nota: Adaptada de (Velasco, 2023). Este software es considerado por muchos modeladores 3d como el más completo de todos los programas, puesto considera todos los aspectos del modelado, animación entorno y renderización.

#### **Capítulo 1 | 22 |**

Maya 3D, también conocido como Autodesk Maya, es un software de animación, modelado y renderizado en 3D ampliamente utilizado en la industria del cine, la televisión, los videojuegos y la animación. Es desarrollado por Autodesk y proporciona una amplia gama de herramientas y funciones para crear y manipular objetos tridimensionales.

Maya 3D ofrece un entorno de trabajo completo para artistas y diseñadores 3D, permitiéndoles modelar objetos, crear animaciones, aplicar texturas, simular fenómenos físicos, renderizar imágenes y mucho más. Es utilizado por profesionales de la industria para producir efectos visuales de alta calidad, personajes animados, escenarios virtuales y todo tipo de contenido en 3D. Entre las características principales de Maya 3D se incluyen:

**Modelado:** Permite crear objetos 3D utilizando herramientas de modelado poligonal, de subdivisión, de escultura digital y más.

**Animación:** Proporciona un conjunto completo de herramientas para crear animaciones 3D, incluyendo animación de personajes, simulaciones de física y partículas, y cinemática inversa.

**Renderizado:** Ofrece opciones avanzadas para renderizar imágenes y secuencias animadas, incluyendo sombreado, iluminación global, efectos de cámara, y renderizado por lotes.

**Texturizado y Materiales:** Permite aplicar texturas, pintar mapas de texturas, asignar materiales realistas y crear

<span id="page-22-0"></span>efectos visuales a través del sistema de nodos de materiales de Maya.

**Dinámicas y Simulaciones:** Incluye herramientas para simular fenómenos físicos como colisiones, fluidos, cabello, tela y cuerpos rígidos.

**Integración y Personalización:** Maya es altamente personalizable y permite la integración con otros programas y complementos, así como la creación de scripts y herramientas personalizadas utilizando su lenguaje de programación MEL (Maya Embedded Language) o Python.

En resumen, Maya 3D es una poderosa herramienta de software utilizada en la industria del entretenimiento para crear contenido en 3D, desde películas y videojuegos hasta animaciones y efectos visuales de alta calidad.

# **Entorno de Trabajo en el Software – Diferentes Vistas de Trabajo**

En Autodesk Maya 3D, hay varias vistas o ventanas que permiten trabajar y visualizar el modelo en diferentes perspectivas. A continuación, se mencionan algunas de las vistas más comunes en Maya:

**Vista de Perspectiva** (Perspective View): Esta es la vista principal en 3D de Maya y muestra el modelo desde una perspectiva tridimensional. Permite ver el modelo desde cualquier ángulo y realizar manipulaciones en el espacio 3D.

**Vista de Cámara** (Camera View): En esta vista, puedes ver la escena a través de la perspectiva de una cámara específica. Es útil para ajustar la composición, enfoque y configuraciones de la cámara en la escena.

**Vista Frontal** (Front View): Muestra el modelo desde una vista frontal, es decir, viendo el modelo de frente. Es útil para ajustar la simetría o realizar modificaciones en el plano frontal.

**Vista Lateral** (Side View): Muestra el modelo desde una vista lateral, ya sea desde la izquierda o derecha. Es útil para ajustar la forma y la posición del modelo en el plano lateral.

**Vista Superior** (Top View): Muestra el modelo desde una vista superior, es decir, viendo el modelo desde arriba. Es útil para ajustar la posición y la forma del modelo en el plano horizontal.

**Vista de Animación** (Animation Playback): Esta vista se utiliza para reproducir y visualizar animaciones en tiempo real. Permite revisar y ajustar la animación en la línea de tiempo.

Estas son solo algunas de las vistas más utilizadas en Maya. También puedes personalizar y crear vistas personalizadas según tus necesidades. Además, Maya ofrece una amplia gama de paneles y ventanas adicionales, como el Editor de Hipervínculos (Hypergraph Editor), el Visor de Renderizado (Render View), el Visor de Texturas (Texture View), entre otros, que brindan diferentes perspectivas y funcionalidades para trabajar con modelos 3D.

Maya 3D es uno de los programas de modelado que más usan los profesionales del área. Pues es uno de los softwares más completos en cuanto a modelado poligonal; texturizado,

animación, iluminación, opciones de personalización de renderizado, etc.

Este programa presenta herramientas muy diversas y completas en todas las áreas; como el modelado en polígonos, B-plines, shapes. Los proyectos que se realizan son bastantes complejos, ya que está apto para soportar otros archivos de vectorización, listos para ser modificados y optimizados.

La animación es algo muy estudiado en este programa, permite agrupar, emparentar y articular objetos para el movimiento compuesto que necesiten.

#### **Figura 2**

*Tipos de vistas isométricas de diferentes ángulos*

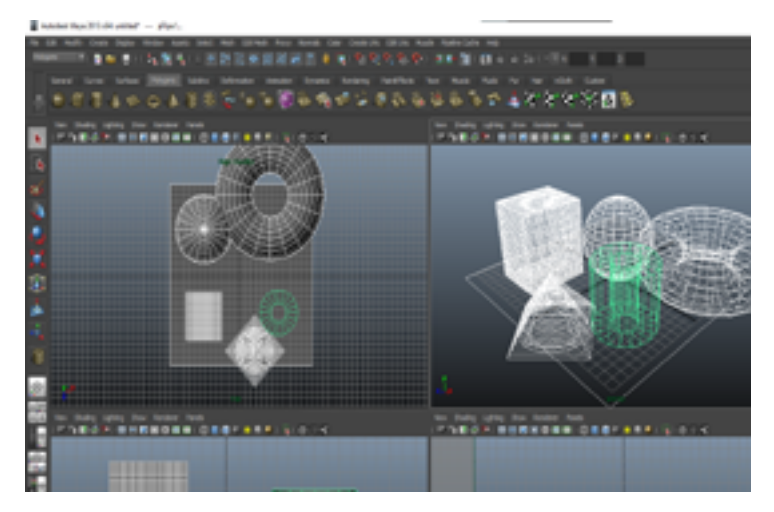

Nota: Adaptada de (Velasco, 2023). Las vistas isométricas son muy útiles al momento de modelar un objeto, más aún cuando tenemos las dimensiones o una imagen referencial en los 3 ejes,

#### <span id="page-25-0"></span>**Capítulo 1 | 26 |**

así como una imagen en "blue print"

# **Introducción a los Poligonales – Transformadores**

El punto o vértice es el con lo que todo objeto empieza; tomando en cuenta que la unión de puntos se forma con líneas (que a su vez se convierten en los bordes de los objetos), y la unión de 4 líneas forman una cara, y la unión de caras forman un objeto poligonal; aunque una cara de 3 líneas es también usada en el modelo 3d.

Más complejos polígonos pueden ser creados a partir de múltiples triángulos, o como un único objeto con más de 3 vértices. Cuatro caras (polígonos que se hace referencia generalmente como quads) y los triángulos son las formas más comunes utilizados en el modelado poligonal.

La forma más común para el "modelado poligonal" es empezando con un cubo, por la razón que este tiene 4 lados en sus caras, y se hace más sencillo comprender la continuidad de caras.

El subdivide herramienta divide caras y aristas en pedazos más pequeños mediante la adición de nuevos vértices.

La herramienta EXTRUSIÓN agregar una cara al polígono seleccionado, creando 4 caras más alrededor para conectarlo con el objeto original, eso aplica a una sola cara o a un conjunto de caras. Así como podemos ver en la siguiente imagen.

La extrusión también se aplica con líneas, esta forma de modelar se la utiliza con imágenes referenciales que permiten tener una referencia de varias vistas. O si se tiene la imagen de un objeto; entonces si el objeto es simétrico, este se puede duplicar.

También se puede modelar (un poco más complejo) es con la unión de varios objetos poligonales, ya estén estos en si forma original o ya estén modificados. Estos objetos pueden ser o comenzar por medio de:

- Cubos
- Pirámides
- Cilindros
- Primitivas 2D, tales como cuadrados, triángulos, y discos
- Primitivas especializadas o esotéricos.
- Esferas Spheres

En la actualidad el trabajo de modelado tiene diferentes técnicas; incluso se ha llegado al punto de crear objetos tipo scanner, que toman una secuencia de imágenes alrededor de algún cuerpo u objeto real; esto se lo aplica de forma poligonal en cualquier programa.

Todo esto sin olvidar que un programa de tercera dimensión no es más que el manejo de vectores con la vista de profundidad, y a su vez la opción de darle características más

#### **Capítulo 1 | 28 |**

complejas como son la iluminación, los materiales, etc.

En Autodesk Maya 3D, los transformadores principales que se pueden aplicar a un polígono son los siguientes:

Transformación de posición (Translate): Permite mover el polígono en el espacio tridimensional cambiando sus coordenadas de posición. Puedes utilizar las herramientas de traslación para mover el polígono a lo largo de los ejes X, Y y Z, o ingresar valores numéricos para ajustar su posición de manera precisa.

Transformación de rotación (Rotate): Permite rotar el polígono alrededor de uno o varios ejes. Puedes utilizar las herramientas de rotación para girar el polígono en diferentes direcciones, o ingresar valores numéricos para ajustar la rotación de manera precisa.

Transformación de escala (Scale): Permite cambiar el tamaño del polígono en cada eje. Puedes utilizar las herramientas de escala para aumentar o disminuir el tamaño del polígono en diferentes direcciones, o ingresar valores numéricos para ajustar la escala de manera precisa.

Estas transformaciones se aplican a nivel de objeto, lo que significa que afectan al polígono en su totalidad. También es posible aplicar transformaciones a nivel de vértice, arista o cara individual dentro del polígono.

Además de estas transformaciones básicas, Maya también ofrece otras herramientas y técnicas avanzadas para deformar y transformar polígonos, como la deformación lattice, el modificador de envoltura (wrap), los morph targets, entre otros. Estas herramientas permiten realizar transformaciones más complejas y detalladas en los polígonos para lograr efectos específicos en el modelado 3D.

# **Figura 3**

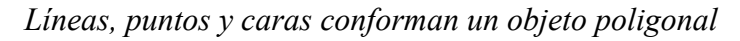

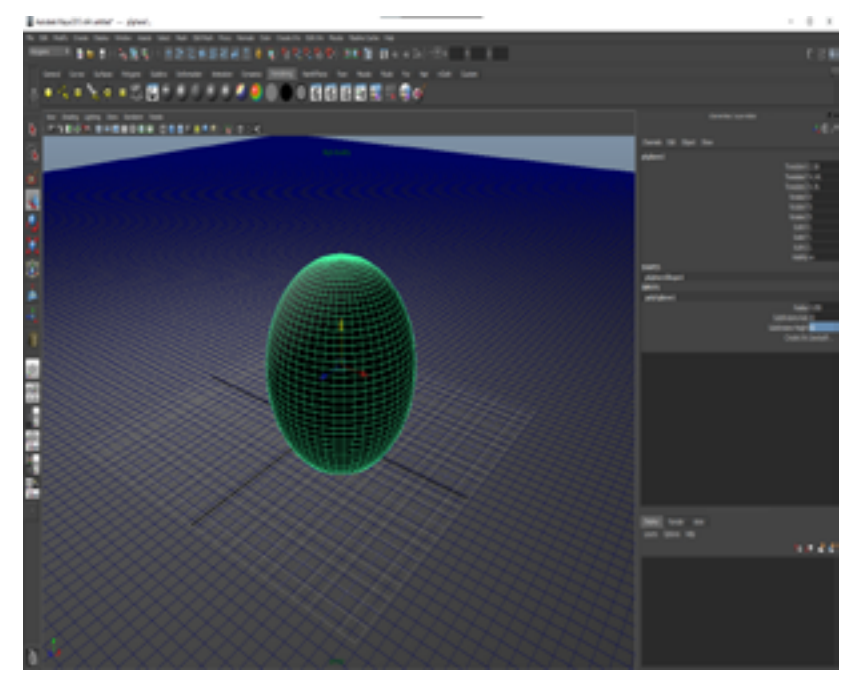

**Nota: Adaptada de (Ve**lasco, 2023). Diferentes tipos de vista, herramientas intuitivas al momento de buscar un modelado específico, diferentes materiales, entre otras son las características de est**e popular software de modelado**

Modelado de Contorno: también conocidos como de Representación de Contorno (B-Rep - Boundary Representation). Los modelos de contorno únicamente representan la superficie límite del objeto (de forma conceptual, la "cáscara").

Son más fáciles de definir y modificar. Además, lo interesante para la representación del objeto es su apariencia exterior (en los casos donde interesa el interior simplemente se aproxima, como en el caso del SubSurfaceScattering).

(Centro de Excelencia de Software Libre)

#### **Figura 4**

*Una vista de Wireframe desde diferentes ángulos permite ver las líneas y puntos y hacer más sencillo el modelado 3d.*

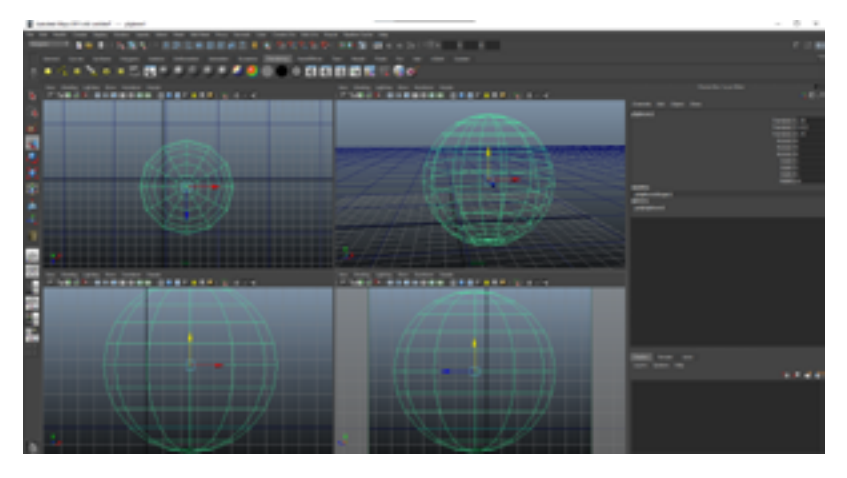

**Nota:** Adaptada de (Velasco, 2023). Siempre tener clara la función de las vistas isométricas es importante, puesto que no incorpora perspectiva, para eso está la vista del mismo nombre.

#### **Capítulo 1 | 31 |**

#### **Herramienta Selección**

<span id="page-30-0"></span>Para abrir la herramienta Seleccionar, haga clic en el icono Seleccionar herramienta en la Caja de herramientas. Haga doble clic en el icono Seleccionar herramienta para mostrar las opciones de Seleccionar herramienta.

Nota: Al trabajar en el Editor UV, esto cambia a la herramienta Seleccionar UV, que contiene solo un subconjunto de las siguientes opciones útiles para trabajar con UV.

### **Seleccionar Opciones de Herramienta**

Use la ventana Configuración de herramienta para especificar la configuración de Simetría y Selección suave. Cuando trabaja en un panel del editor de texturas, la herramienta Seleccionar tiene opciones específicas del editor de texturas.

# **Opciones de Selección Comunes**

# *Selección Basada en Cámara*

Cuando está activado, solo puede seleccionar componentes que no estén obstruidos por otros componentes en relación con la cámara actual.

#### <span id="page-31-0"></span>**Capítulo 1 | 32 |**

#### *Estilo de Selección*

Determina qué sucede cuando arrastra el mouse en la escena.

#### *Marquesina*

Cuando arrastra el cursor sobre los componentes de la escena, aparece un recuadro. Cuando suelta el botón del mouse, se seleccionan los componentes dentro de la marquesina.

Sugerencia: puede alternar rápidamente los estilos de selección. Al mantener presionada la tecla Tab después de realizar una selección de recuadro, se activa temporalmente la selección de arrastre de tabulación, lo que le permite agregar y eliminar rápidamente componentes de su selección de recuadro existente. Consulte Cambiar el tamaño de una selección de recuadro con la selección de arrastre.

#### *Arrastrar*

Cuando arrastra el cursor sobre los componentes, se seleccionan todos los componentes debajo del cursor.

Si la selección de pintura basada en la cámara está habilitada, solo puede seleccionar componentes que no estén obstruidos por otros componentes en relación con la cámara actual.

#### <span id="page-32-0"></span>**Figura 5**

Selección de objetos por medio de arrastre del puntero

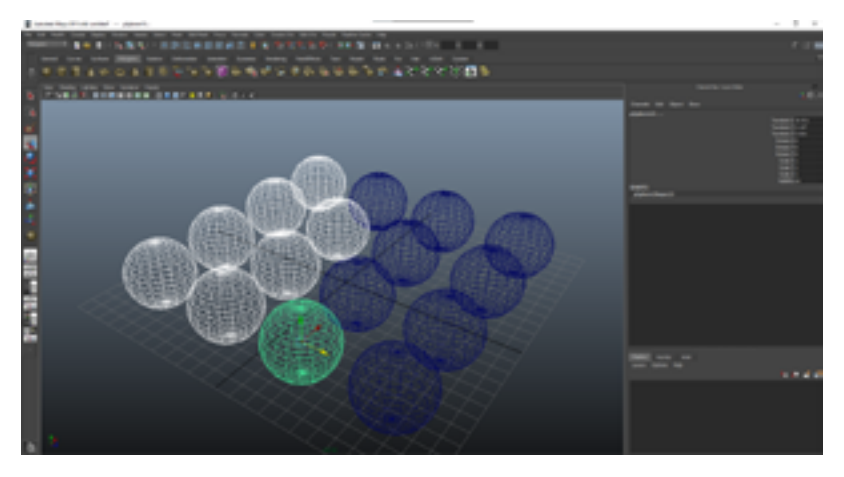

**Nota:** Adaptada de (Velasco, 2023). La selección de objeto puede ser sencillo, pero cuando se usan componentes, es necesario usar una vista Wireframe, más aún cuando es un objeto completo o un conjunto de varios poligonales.

# **Selección Automática Basada en Cámara**

Activa automáticamente la selección basada en la cámara cuando está en modo sombreado y la deshabilita cuando está en modo alámbrico y rayos x. Anula todos los demás ajustes de selección basados en la cámara.

#### <span id="page-33-0"></span>**Capítulo 1 | 34 |**

#### **Resaltar Caras Posteriores**

Cuando esta opción se encuentra activada, la sección de los componentes que tienen una orientación hacia atrás, visiblemente se resaltan para la poder seleccionarlos. Cuando esta opción está desactivada, los componentes de la cara posterior todavía se pueden seleccionar, pero no están resaltados para la preselección. Consulte Resaltar componentes antes de seleccionarlos.

#### **Resaltar Componente más Cercano**

En el modo Objeto, los objetos se tratan como una unidad completa. Al seleccionar el objeto y hacer clic en el icono Modo de componente, tiene acceso para mover los puntos, líneas y caras del objeto. Los componentes del objeto se pueden mover, escalar o rotar. El modo componente funciona con polígonos, nurbs, superficies de subdivisión y curvas.

1. Agregue una Curva CV al espacio de trabajo (Crear> Herramienta Curva CV).

2. Seleccione la curva y haga clic en el icono Modo de componente. Los íconos a la derecha del ícono le permiten seleccionar varios componentes del objeto.

3. Con el icono de vértices seleccionado, elija la herramienta Mover y mueva los vértices para cambiar la forma de la curva.

4. Agregue un cubo poligonal al espacio de trabajo. En las opciones del cubo, establezca las divisiones en dos en todas las direcciones. Seleccione el cubo y elija el Modo Componente. Una vez más, los íconos a la derecha del ícono Modo de componente le permiten seleccionar componentes de objetos específicos.

5. Selecciona el ícono Cara. Usando las herramientas Mover, Escalar y Rotar, puede modificar la cara.

6. Selecciona el ícono Vértices. Usando la herramienta de selección, vaya a la vista frontal y marque seleccione los ocho vértices que definen el centro del objeto. Cinco de los vértices están ocultos, pero se seleccionan.

7. Haga clic en la herramienta Escala y escale los vértices para remodelar el cubo.

# <span id="page-35-0"></span>**Capítulo 1 | 36 |**

#### **Figura 6**

Selección del componente vértice

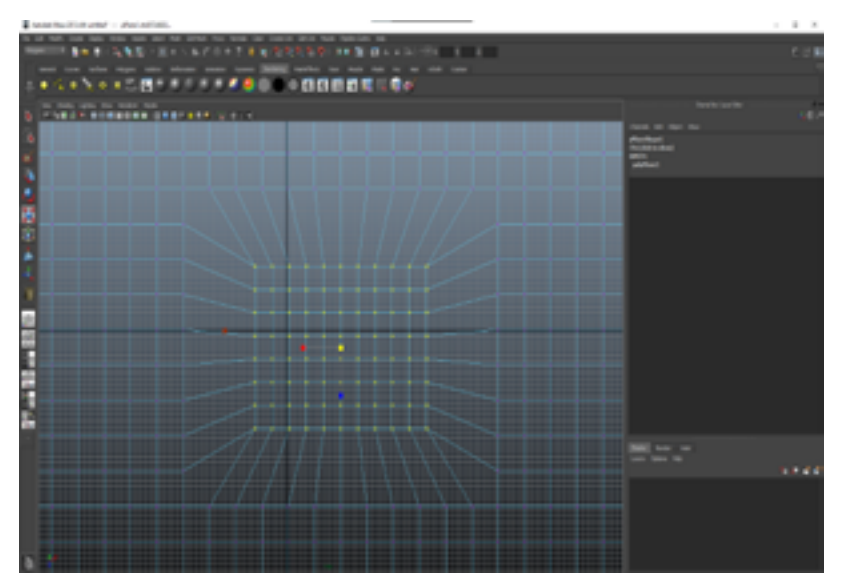

**Nota:** Adaptada de (Velasco, 2023). En Autodesk Maya 3d se permite seleccionar diferentes tipos de componente, pero recuerda que siempre será recomendable con uno sólo, ya que podemos confundirnos y ocasionar un error poligonal.

# **Método Abreviado de Componente / Objeto**

Presione F8 para alternar rápidamente entre el modo de componente y el modo de objeto. Otra forma rápida de cambiar entre el modo de objeto. caras. bordes, vértices, etc. es hacer clic derecho en el objeto y elegir un modo (objeto, cara, etc.).
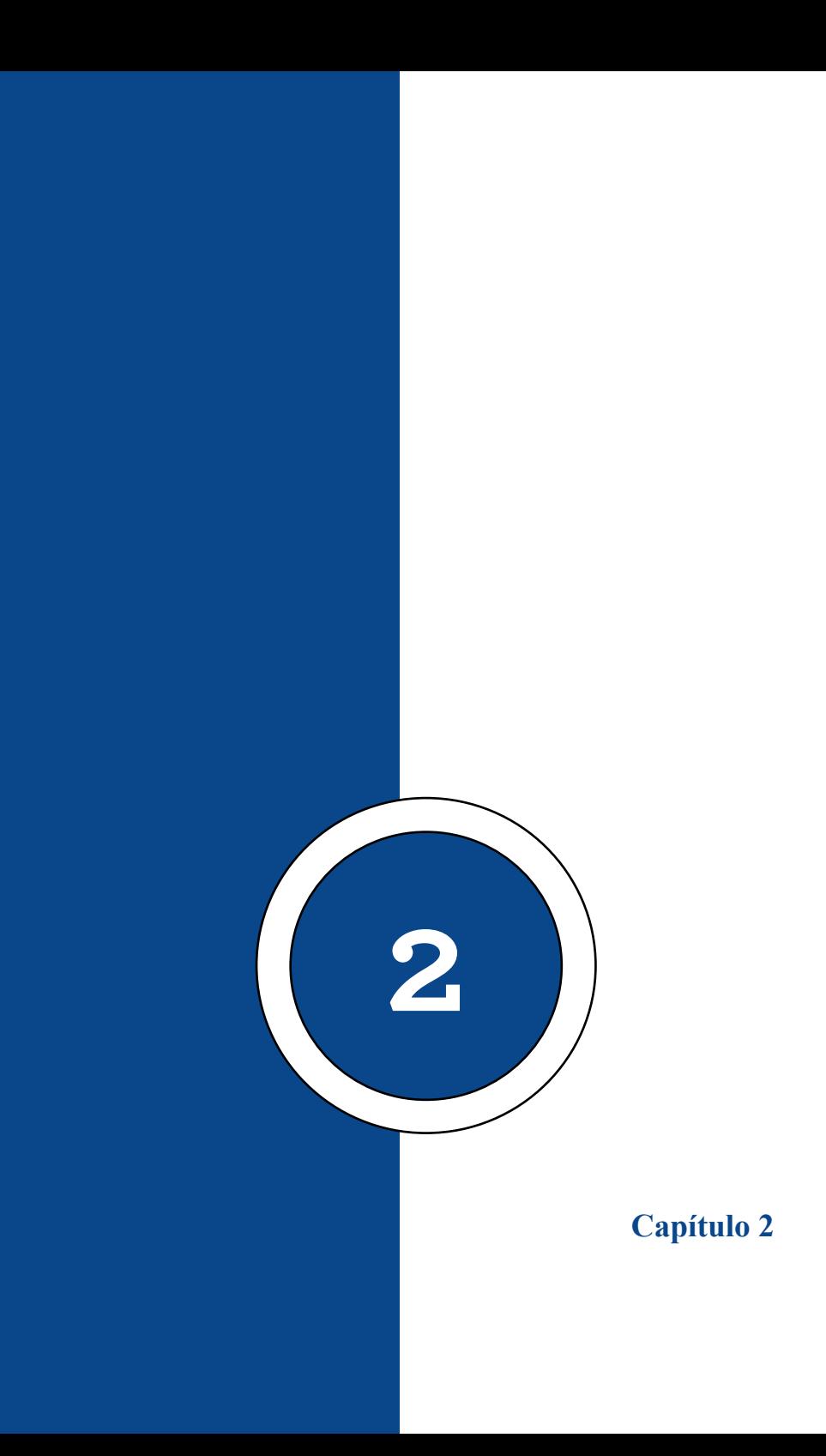

# **Empujar Caras, Bordes y Vértices**

Al mantener presionado Opt (PC - Alt) más las flechas arriba, abajo, izquierda y derecha, puede empujar vértices, caras y bordes. Este truco depende de la vista, por lo que obtendrá diferentes transformaciones en función de la vista seleccionada.

Con un objeto seleccionado, presione F9, F10 y F11 para alternar entre vértices, bordes y caras para su objeto. Para ver mejor tus caras, presiona la tecla 5 para ver el objeto en el modo Smooth Shade.

## **Channel Box – Segmentos**

La caja del canal es la herramienta principal, más rápido y más optimizada para la edición de atributos de los objetos. Le permite cambiar rápidamente los valores de los atributos, establecer claves en los atributos que se pueden modificar, bloquear o desbloquear atributos y crear expresiones en los atributos.

# **Capítulo 2 | 40 |**

#### **Figura 7**

# Channel Box

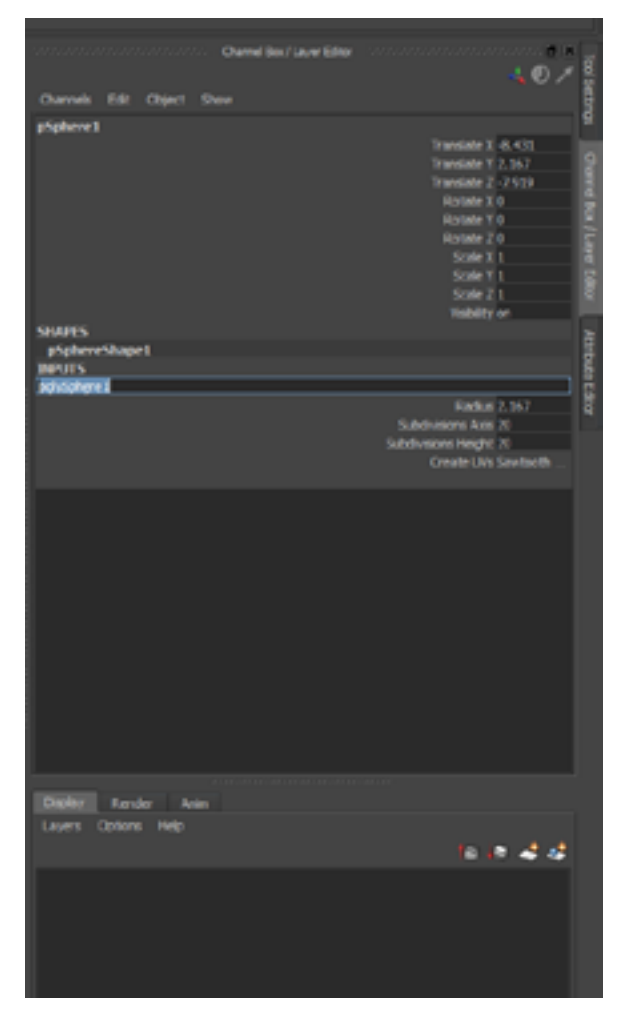

**Nota:** Adaptada de (Velasco, 2023). En esta ventana se pueden cambiar las propiedades de un objeto poligonal, así como sus atributos como escala, rotación, posición, segmentos a cortar en los objetos, y esto puede variar dependiendo de la selección hecha.

Puede desacoplar Channel Box desde su posición predeterminada en el lado derecho de la interfaz y tenerlo en una ventana flotante o acoplarlo en otro lugar; consulte Dock y desacoplar ventanas y paneles para obtener más información.

Al igual que el Editor de atributos, utiliza el cuadro de canal para modificar los valores de atributo de un objeto. La caja del canal es diferente del Editor de atributos de las siguientes maneras:

Muestra solo los atributos visualizables con clave y sin clave para el objeto seleccionado. Esto le permite acceder fácilmente a canales no reproducibles desde Channel Box sin correr el riesgo de introducirlos accidentalmente. Puede hacer que un canal sea codificable o no desde el cuadro de canales o el editor de control de canales.

# **Capítulo 2 | 42 |**

## **Figura 8**

## Atribute Editor

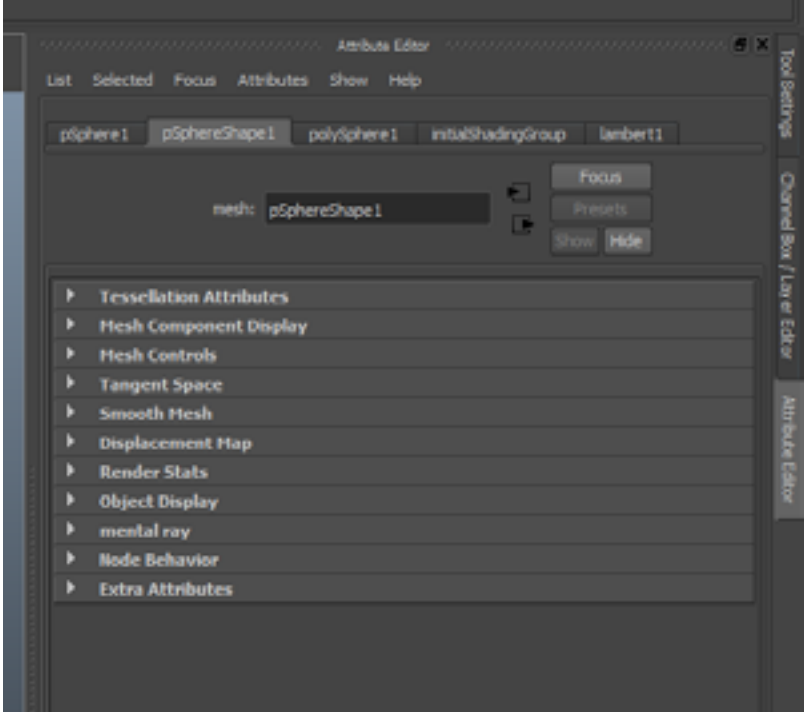

**Nota:** Adaptada de (Velasco, 2023). En esta sección se puede revisar el historial de cambios que ha tenido desde la creación del objeto, además de los atributos de los materiales asignados, esto no sólo aplica a los modelados sino también a los materiales, texturas, luces aplicadas, etc.

> • Puede cambiar varios valores de atributos de varios objetos.

# **Capítulo 2 | 43 |**

• Su panel es más pequeño.

• Puede controlar el historial de construcción de un objeto.

La información que se muestra en el cuadro de canal varía, según el tipo de objeto o componente que haya seleccionado. Si no ha seleccionado un objeto, el cuadro de canal está en blanco.

El cuadro de canal a veces muestra incorrectamente el menú desplegable de un atributo enumerado. Pueden aparecer elementos de menú adicionales que representan los números entre valores de opciones no secuenciales. Para solucionar el problema, especifique valores secuenciales para las opciones de los atributos enumerados que aparecerán en el Cuadro de canales.

# **Bloqueo de Atributos de la Caja del Canal**

Para bloquear los atributos de Channel Box para que no se puedan cambiar, resalte los atributos y seleccione Channel > Lock Selected en el menú Channel.

Para bloquear y ocultar atributos, resalte los atributos y seleccione Canal > Bloquear seleccionados en el menú Canales del cuadro de canales.

El término canal es, en su mayor parte, intercambiable con atributo. Puede pensar en un canal como un contenedor que contiene el valor del atributo. Channel Box es un editor que enumera los atributos de un nodo para un acceso rápido. El cuadro de canal muestra los atributos del nodo, que con frecuencia son fotogramas clave para la animación.

#### **Figura 9**

Bloqueo de propiedades de un objeto.

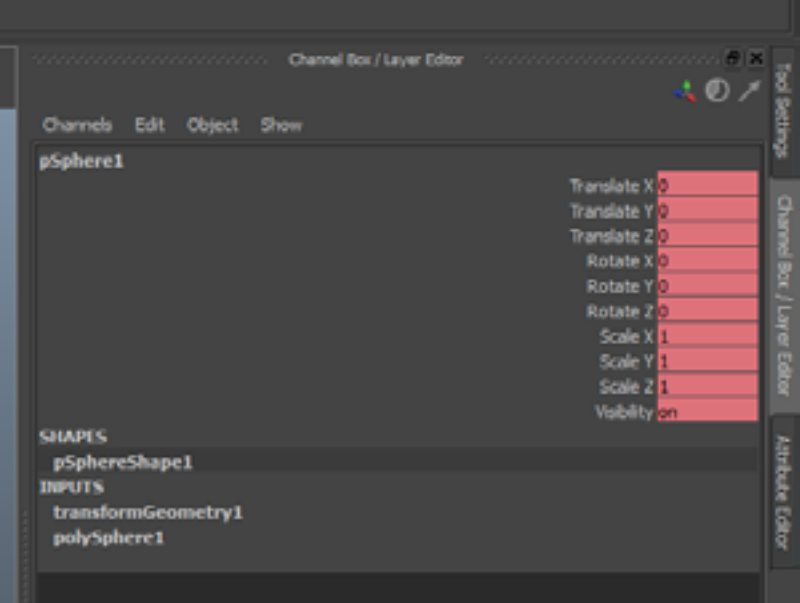

**Nota:** Adaptada de (Velasco, 2023). Esto lo podemos hacer por medio de la letra s, al momento de bloquear las propiedades de un objeto y agregar un fotograma clave, la cual nos sirve en la animación.

El cuadro de canal se encuentra en el lado derecho de la pantalla al final de la barra de estado cuando el botón de modo de vista en la esquina superior derecha de la línea de estado está configurado como Mostrar el cuadro / capa de canal.

Este breve ejercicio ofrece un recorrido rápido sobre cómo trabajar en Channel Box:

1. Cree una nueva escena en Maya y cree una Esfera NURBS en la cuadrícula (Crear> Primitivas NURBS> Esfera). Se le pedirá que dibuje la esfera en la cuadrícula si el modo Creación interactiva está activado; si no, la esfera aparecerá en el centro de la cuadrícula.

2. Asegúrese de que la caja del canal esté visible en el lado derecho de la pantalla. Para hacer esto, haga clic en el ícono en el extremo derecho de la barra. Esta es una palanca para mostrar el cuadro de canal. Haga clic hasta que aparezca el cuadro de canal.

3. El cuadro de canal mostrará el objeto seleccionado actualmente. Seleccione la esfera y verá aparecer nurbsSphere1. La lista a continuación muestra los atributos para el nodo de transformación de nurbsSphere1. La mitad inferior de Channel Box enumera las conexiones a este nodo. Verá el nombre del nodo de forma asociado en FORMAS, y debajo de esta una sección para las entradas. En este caso, la entrada es el nodo de historial, llamado makeNurbSphere1, que contiene la configuración original utilizada para crear la esfera. Si elimina

### **Capítulo 2 | 46 |**

el historial en la esfera, estos atributos ya no serán accesibles.

4. En la sección superior de Channel Box, debajo de nurbsSphere1, intente seleccionar los campos e ingresar diferentes valores para Traducir, Escalar y Rotar. La esfera actualiza su posición, orientación y tamaño.

5. En el canal Visibilidad, seleccione la palabra Activado en el campo y escriba 0. La esfera desaparece. Ingrese el valor 1 y vuelve a aparecer. La visibilidad es booleana, lo que significa que está activada o desactivada, 1 o 0.

6. Seleccione el campo Traducir X para que quede resaltado. Shift + clic en el valor Rotar Z, y también se seleccionan todos los valores intermedios.

7. Escriba 0 en el campo Traducir X mientras están seleccionados, lo que establece todos los valores Traducir y Rotar en el mismo valor, coloca la esfera en el centro de la cuadrícula y la devuelve a su orientación original.

# **Capítulo 2 | 47 |**

# **Figura 10**

Display / Render

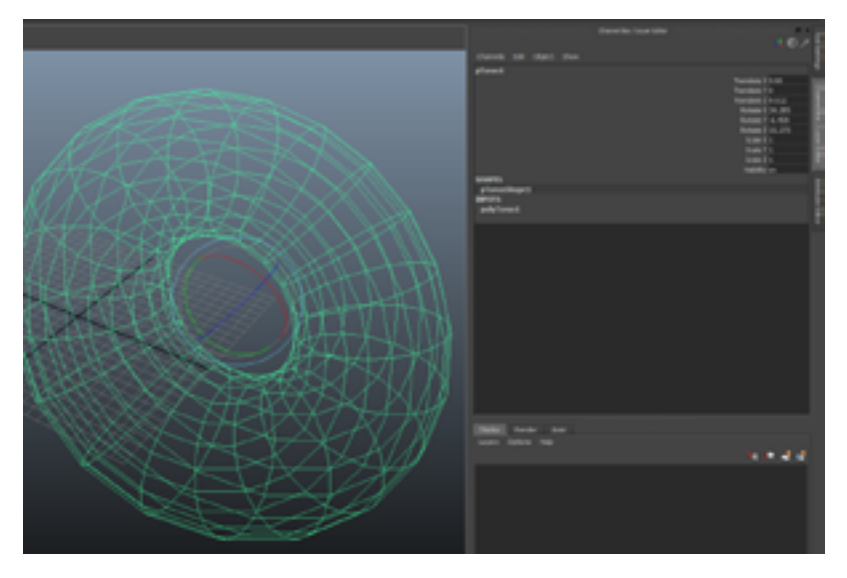

**Nota:** Adaptada de (Velasco, 2023). A modo de capas, se puede organizar nuestro proyecto 3d, de forma que podamos quitar la vista o dejar sin utilización del render a dichos objetos aplicados en una capa indicada.

8. En la sección "makeNurbsSphere", resalte el canal Iniciar barrido. Ingrese un valor de 90, y la esfera se abre. Estás alterando el historial de construcción de la esfera para que ya no sea una superficie cerrada.

9. Seleccione la palabra Secciones para que quede resaltada en azul. MMB: arrastre en la vista de la vista hacia adelante y hacia atrás. Hacer esto crea un control deslizante virtual para que pueda cambiar el valor del campo de forma

#### **Capítulo 2 | 48 |**

interactiva en lugar de numéricamente. Esto debería funcionar para todos los canales (la mayoría de las veces).

10. Establezca la línea de tiempo en el cuadro 1 y presione la tecla de acceso rápido s. Verá que todos los canales se vuelven de color naranja, lo que indica que se han enmarcado. La tecla de acceso rápido s enmarca todos los canales disponibles.

11. Mueva la línea de tiempo al cuadro 24 y cambie algunas configuraciones tanto en el nodo de transformación (la mitad superior de la caja del canal) como en makeNurbsSphere1.

12. Presione la tecla de acceso rápido s nuevamente para configurar otra tecla. Reproduzca la animación y verá la actualización de la esfera en función de los cambios de fotogramas clave. Las teclas de acceso rápido de fotogramas clave todo, incluso aquellos canales que puede que no necesite para fotogramas clave. Puede usar Channel Box para canales específicos de fotogramas clave.

13. Retroceda la línea de tiempo y elija Edición> Claves> Eliminar claves para eliminar todos los fotogramas clave de la esfera.

14. Resalte Traducir X y Mayús + clic en Traducir Z para que todos los canales de traducción estén seleccionados.

16. Muévase al cuadro 24 e ingrese diferentes valores en los campos de traducción.

17. Haga clic con el botón derecho y elija Clave seleccionada. Esto coloca un fotograma clave solo en los

canales seleccionados, que a menudo es una forma más limpia y más eficiente de trabajar porque está colocando fotogramas clave solo en los canales que necesita animar y no en todos los canales que pueden codificarse, que es lo que sucede cuando usa el s tecla de acceso rápido.

#### **Figura 11**

Uso del Channel box para bloquear objetos

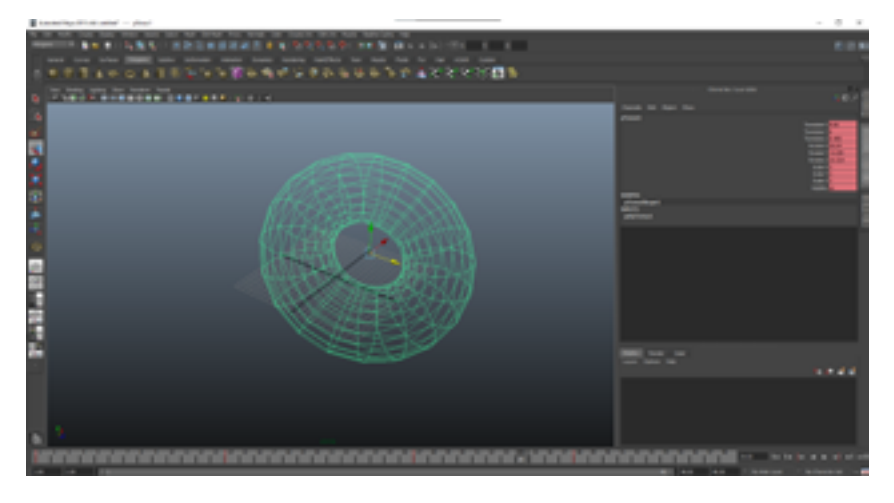

**Nota:** Adaptada de (Velasco, 2023). En este ejemplo se están aplicando puntos de fotograma y a la vez se están bloqueando sus propiedades en la ventana del Channel Box.

# **Tool Setting - Soft Selection**

La selección suave le permite seleccionar vértices, bordes, caras, UV o incluso múltiples mallas de forma orgánica. Es útil para hacer pendientes o contornos suaves en su modelo sin tener que transformar cada vértice manualmente.

# **Capítulo 2 | 50 |**

Alternativamente, también puedes usar Sculpting para lograr el mismo efecto.

#### **Figura 12**

Tool Settings

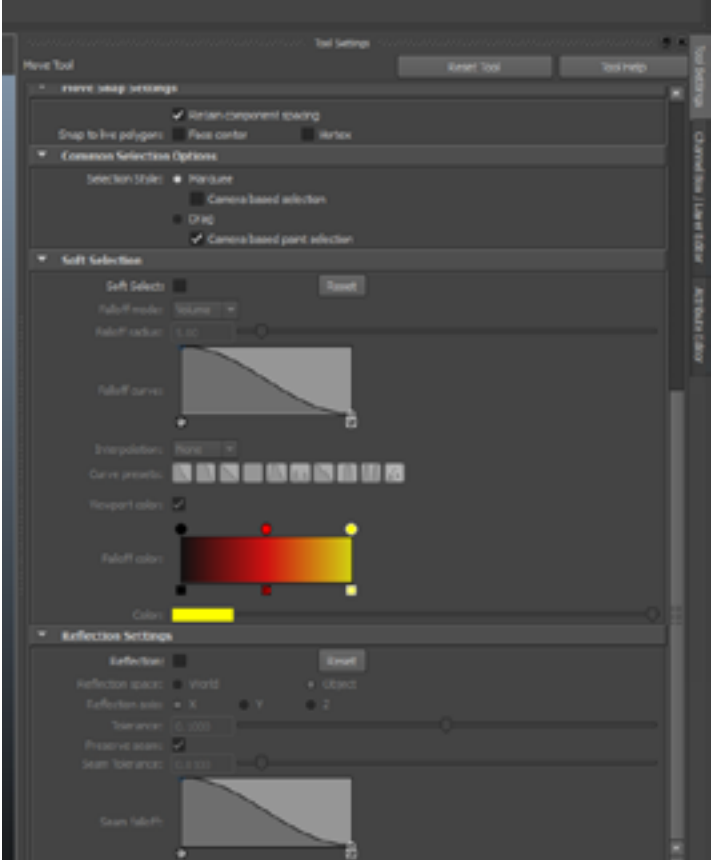

**Nota:** Adaptada de (Velasco, 2023). En esta ventana podemos usar las opciones como el "soft select", aplicar cambios a las

herramientas de esculpir, cambiar la orientación y manejo del pivot point de cualquier objeto poligonal.

Funciona manteniendo una caída de los componentes seleccionados a los componentes alrededor de su selección para crear transiciones suaves. Por ejemplo, si selecciona un vértice en el centro de un plano y lo convierte en una espiga sin selección suave, los lados son muy empinados y el punto es muy agudo. Cuando Soft Selection está activado, la pendiente y la punta son más suaves.

Para seleccionar componentes en una malla NURBS o polígono

• Cambie al modo de selección de componentes deseado.

• Seleccione una de las herramientas de transformación de la Caja de herramientas.

• Presione b para habilitar la selección suave.

# **Capítulo 2 | 52 |**

## **Figura 13**

Selección de un vértice, usando la opción del Soft Select

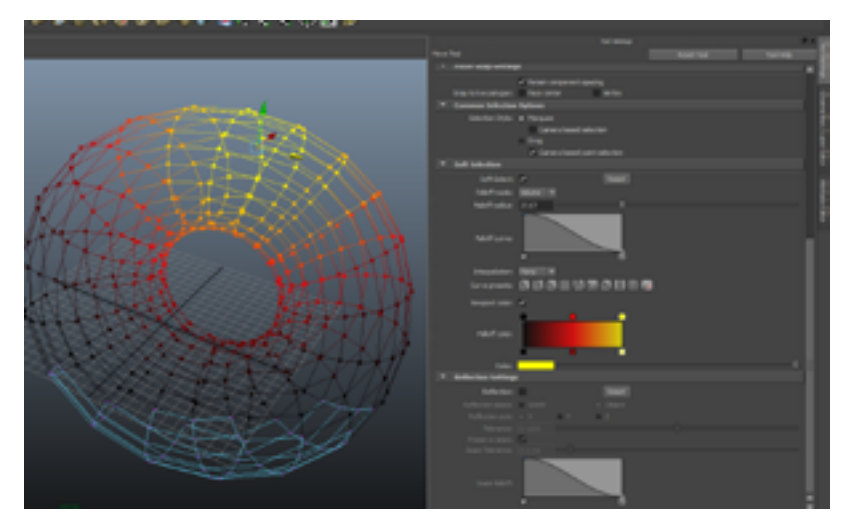

**Nota:** Adaptada de (Velasco, 2023). El rango de selección de los componentes o arrastre de los mismos es manipulable desde la ventana del Tool Setting.

También puede activar la Selección suave y modificar la configuración de Selección suave desde el Editor de configuración de herramientas para todas las herramientas de transformación. Alternativamente, puede utilizar los menús de marcado de la herramienta de transformación (para obtener más información, consulte Marcado de menús).

En su escena, mueva el cursor sobre la malla para obtener una vista previa del área de caída.

El área de caída está representada por un degradado de color. El gradiente se aplica a todos los componentes que están dentro del área de caída.

Cambiar el tamaño del área de caída de una de dos maneras:

b + arrastre el medio hacia la izquierda o hacia la derecha para aumentar o disminuir el tamaño del área de caída comenzando desde 0.

b + arrastre hacia la izquierda o hacia la derecha para cambiar el tamaño del área de caída comenzando desde el último valor del radio.

Selecciona un componente.

Se seleccionan todos los componentes dentro del área de caída y aparece el manipulador de la herramienta de transformación seleccionada.

Use el manipulador para transformar los componentes ubicados dentro del área de caída.

# **Herramienta Extrude – Keep Face Together**

Puede agregar polígonos a una malla existente al extruir caras, aristas o vértices de polígonos. Por ejemplo, cuando extruye una cara en una malla poligonal, la cara existente se telescopiza hacia adentro o hacia afuera, ya que crea nuevas caras de conexión en los lados de la extrusión.

# **Capítulo 2 | 54 |**

## **Figura 14**

#### Herramienta Extrude

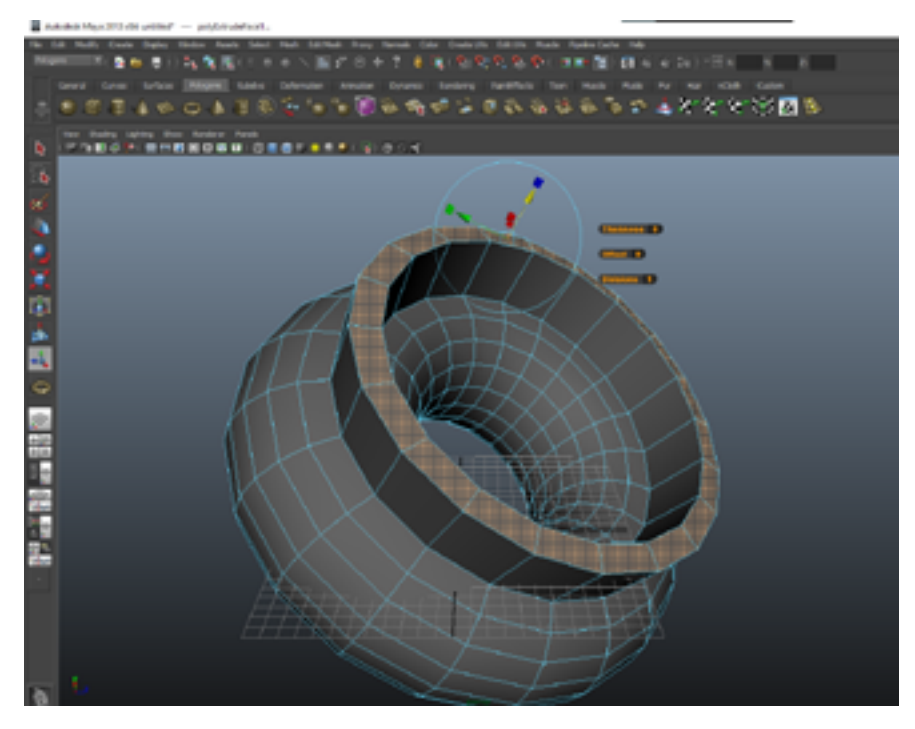

**Nota:** Adaptada de (Velasco, 2023). Esta es talvez la herramienta más versátil del todo el modelado 3d, se comporta de diferentes formas dependiendo el programa que estemos utilizando, pero sus característica de usar una cara para poder darle la continuidad a las misma es igual siempre.

La ventana de opciones de Extrusión (Editar malla > Extrusión >) es sensible al contexto. Es decir, cuando visualiza la ventana de opciones de Extrusión, solo se muestran en la ventana las opciones para los componentes seleccionados actualmente (caras, aristas o vértices).

Use uno de los siguientes métodos para acceder al comando Extrusión:

• Seleccione Editar malla > Extruir en la barra del menú principal

Seleccione Bevel Edge del menú de marcado (Shift + clic derecho)

• Haga clic en la ventana del Kit de herramientas de modelado

presione  $Ctrl + E$ 

 $Shift + \arast$  cualquier manipulador de transformación cuando está en modo de selección de componentes.

• Para obtener más información sobre cómo usar el comando Extrusión, consulte los temas relacionados.

La extrusión poligonal es el medio principal para aumentar geometrías.

# **Capítulo 2 | 56 |**

# **Figura 15**

Gizmo de la herramienta Extrude

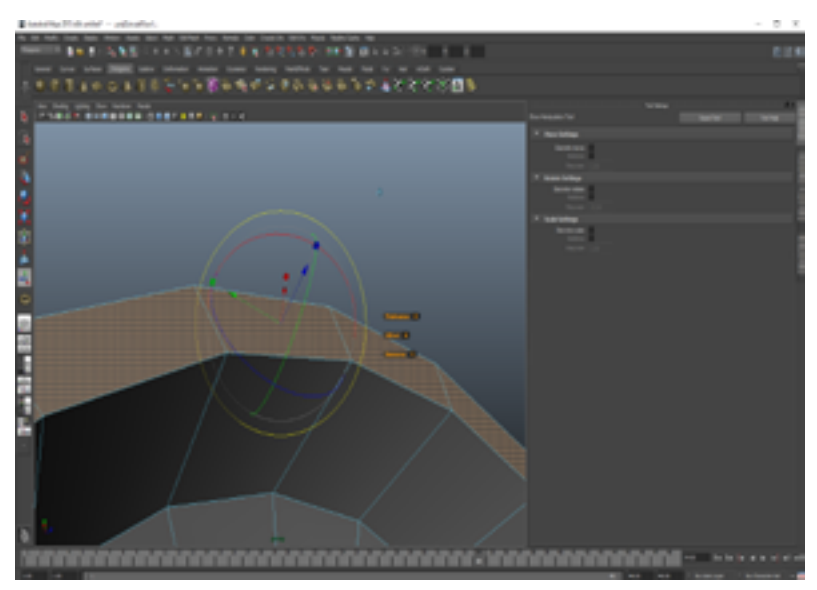

**Nota:** Adaptada de (Velasco, 2023). Específicamente en Autodesk Maya 3d, el uso de esta herramienta, es facilitada por un gizmo diferenciador, este le permite manipular el movimiento, la rotación y la escala de una forma muy intuitiva.

La herramienta de extrusión se puede usar en caras o bordes y se puede acceder en Malla → Extrusión, o presionando el icono de extrusión en el estante del polígono en la parte superior de la ventana gráfica (resaltada en rojo en la imagen de arriba).

#### (GO TRAVELS)

Al activar la herramienta aparecerá en el "viewport" los manipuladores de movimiento, re escalado y de rotación. Lo importante en este caso es que se siguen visualizando los transformadores, que van a permitir hacer los cambios que queramos en la nueva cara.

Se debe tomar en cuenta que la herramienta que estará seleccionada por los manipuladores por defecto será la de movimiento.

Ahora, para poder tener activa la rotación, se debe hacer clic en el círculo azul o rojo que está rodeando a los demás modificadores; después aparecen en escena los manipuladores de rotación más específicos.

La herramienta de extrusión propiamente dicha es más útil si lo que se quiere es crear caras que formen continuidad a una cara (sin permitir que exista algún error poligonal), esto por ejemplo ocurre cuando la opción "keep fase together" se le aplica a las caras seleccionadas y no se separan; caso contrario si es que no está activa esta opción; como resultado todas las caras seleccionadas tendrán una dirección distinta, estala y rotación individual.

La extrusión es talvez la herramienta más versátil y usada de todos los artistas 3d de modelado poligonal, permite darle continuidad a cualquier forma, sin importar la cantidad de líneas que tenga la forma original; caso que con otras herramientas de modelado podríamos tener, como la geometría múltiple.

#### **Capítulo 2 | 58 |**

Esto es ocasionado mayormente por las veces que se haga extrusión sobre una cara y esta no se mueva, o rote o escale, y así el resultado será un error poligonal puesto que constituye una cara o conjunto de caras que no tienen volumen y esto a su vez no permite el paso naturas de los polígonos. Y es que lo complicado de esto es que no se visualiza o que el programa no da aviso de error cuando alguien ha hache una extrusión sin cabios muy bruscos.

## **Modificador: Insert Edge Loop Toll**

La herramienta Insertar bucle de borde (en el menú Modelado > Herramientas de malla) le permite seleccionar y luego dividir las caras de polígono en un anillo de borde completo o parcial en una malla poligonal. Es útil cuando desea agregar detalles en un área grande de una malla poligonal o cuando desea insertar bordes a lo largo de una ruta definida por el usuario.

Cuando inserta un bucle de borde, está dividiendo las caras de polígono asociadas con el anillo de borde seleccionado. La herramienta Insertar bucle de borde le permite insertar uno o más bucles de borde en un anillo de borde completo, parcial o multidireccional.

# **Capítulo 2 | 59 |**

## **Figura 16**

Insert Edge Loop Tool

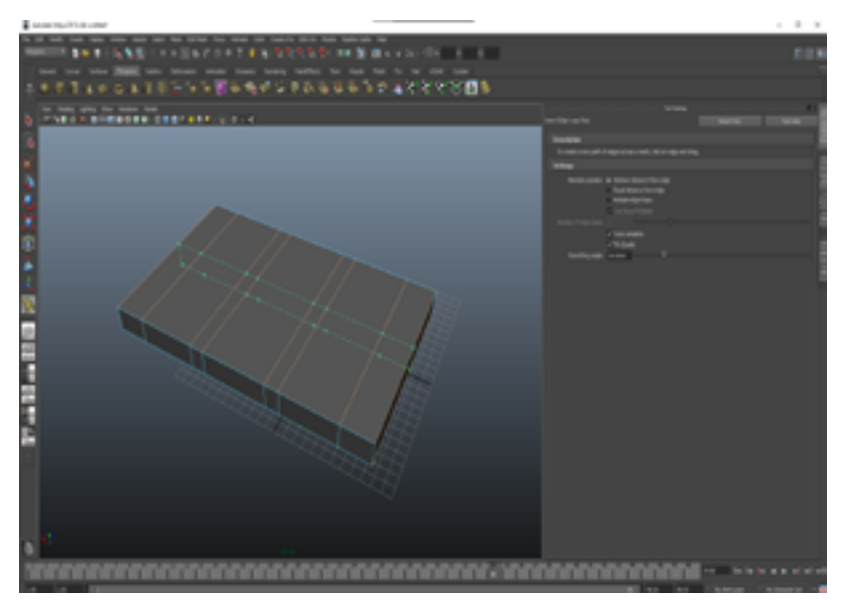

**Nota:** Adaptada de (Velasco, 2023). Esta es talvez la segunda herramienta más usada en el campo laboral del 3d, su uso implica aumentar el número de líneas a un objeto para poder subdividir el mismo y así darle una continuidad a nuestro objeto modelado. Cabe recalcar que esta herramienta no se detendrá de haber un error poligonal.

# **Insertar Notas de la Herramienta Edge Loop**

Puede activar o desactivar muchas de las opciones de Insertar herramienta Edge Loop mientras la herramienta está activa mediante un menú de marcado. Esto ayuda a su flujo de

### **Capítulo 2 | 60 |**

trabajo al permitirle continuar su trabajo sin tener que volver a abrir la ventana de opciones de la herramienta.

Para cambiar las opciones de la herramienta cuando la herramienta Insertar bucle de borde está activa

Seleccione Insertar herramienta Edge Loop en Herramientas de malla > Insertar Edge Loop en el conjunto de menús de Modelado.

Ctrl + Shift + clic derecho en cualquier lugar dentro de la vista de escena lejos de una superficie.

Las opciones de la herramienta Insertar bucle de borde (Autocompletar, Distancia absoluta desde el borde, Distancia relativa desde el borde y Varios bucles de borde) aparecen en un menú de marcado.

Dependiendo de su flujo de trabajo, puede seleccionar cualquiera de las opciones del menú de marcado para activarlas o desactivarlas.

Puede continuar utilizando la herramienta Insertar bucle de borde con las opciones que seleccionó.

# **Capítulo 2 | 61 |**

# **Modificador: Cut Face**

#### **Figura 17**

Cut Face Tool

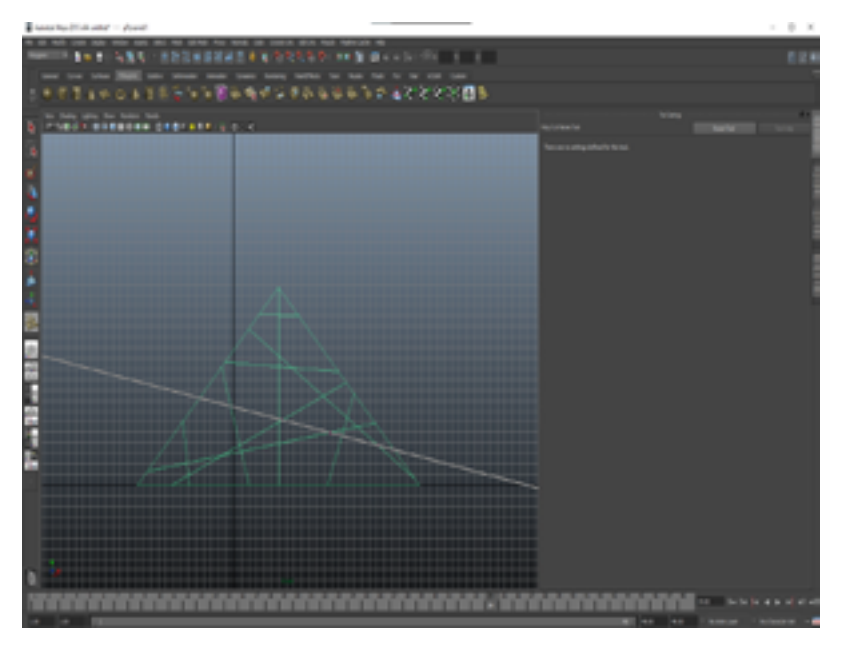

**Nota:** Adaptada de (Velasco, 2023). Se puede cortar cualquier objeto por medio de esta herramienta, sin la necesidad de respetar la continuidad poligonal, lo que hace en muchas ocasiones que se produzca un error poligonal.

Puede dividir interactivamente componentes en su malla dibujando nuevos bordes con la herramienta de corte múltiple. Esto le permite cambiar la topología de su malla muy rápidamente.

## **Capítulo 2 | 62 |**

Para cortar caras con la herramienta Multi-Cut

1. Seleccione la malla que desea cortar.

2. Abra la herramienta de corte múltiple.

3. (Opcional) Active el objeto, el mundo o la simetría topológica para realizar cortes en ambos lados de la malla. Consulte Activar o desactivar simetría.

4. (Opcional) Establezca una superficie viva para que se adhieran los bordes cortados.

5. Haga clic en un borde o vértice existente para actuar como punto de inicio. Un corte debe comenzar en un vértice o borde. Si comienza un corte en una cara, también se selecciona el vértice más cercano, creando dos puntos de corte.

Consejo: presione Mayús y haga clic en un borde para comenzar a dibujar desde su punto medio.

Nota: Puede usar la cuadrícula (mantener X) o el ajuste de punto (mantener V) al colocar puntos de corte.

6. Haga clic en bordes, vértices o caras adicionales para agregar puntos a la línea de corte.

Cuando inserta puntos que están separados por varias caras, cualquier punto intermedio necesario se crea automáticamente. También puede hacer múltiples cortes a lo largo del mismo borde.

7. También puede editar interactivamente una línea de corte mientras la herramienta de corte múltiple está activa:

• Presionando Retroceso para eliminar puntos.

• Mantenga presionada la tecla Mayús para ajustar los puntos a lo largo de los bordes.

## **Figura 18**

Corte de objeto con rectas

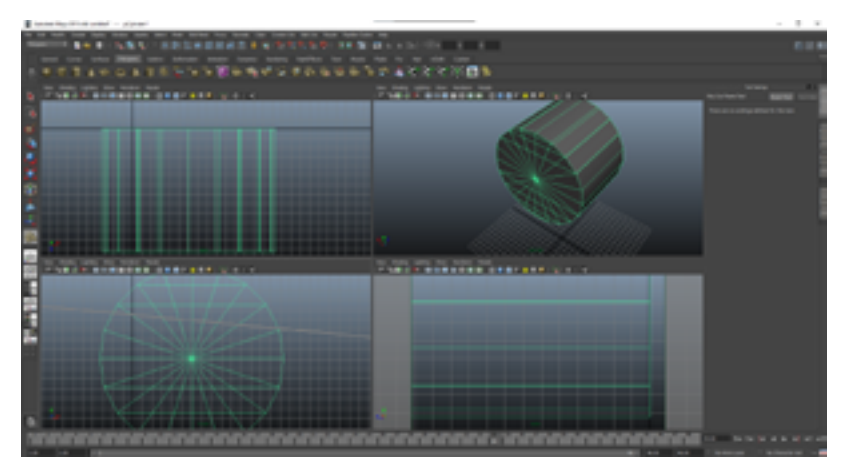

**Nota:** Adaptada de (Velasco, 2023). Usando la herramienta de Cut Face Tool y a la vez el Swift, podemos hacer cortes rectos, nos podemos ayudar usando las vistas isométricas.

• Deshacer (tecla de acceso rápido: z) o rehacer (tecla de acceso rápido: Shift + z) cualquier acción.

• Arrastrando para reposicionar los puntos de

## **Capítulo 2 | 64 |**

corte en cualquier parte de su malla. Vuelva a colocar los puntos de corte con la herramienta de corte múltiple.

• En las Opciones de corte múltiple, ajuste la configuración de la herramienta Cortar / Insertar borde de bucle.

8. Cuando termine, realice una de las siguientes acciones para cortar las caras:

- Presione Entrar
- Botón derecho del ratón
- Cambiar a otra herramienta

• Haga clic nuevamente para salir de la herramienta.

# **Introducción al Suavizado en 3d**

El suavizado en 3D es un proceso utilizado en la generación y representación de objetos tridimensionales para lograr una apariencia visual más suave y realista. En lugar de mostrar las formas y contornos de manera brusca y angular, el suavizado busca crear transiciones más suaves y gradualmente cambiantes entre las superficies de un objeto 3D.

El suavizado se aplica para reducir o eliminar los bordes visibles y los efectos de poligonización, que son el resultado de representar objetos tridimensionales con polígonos planos. Estos polígonos pueden ser triángulos o cuadriláteros, y su representación gráfica puede dar lugar a bordes duros y angulares.

Existen diferentes técnicas de suavizado en 3D, como el suavizado de vértices (Vertex Smoothing) y el suavizado de superficies (Surface Smoothing). Estas técnicas aplican algoritmos matemáticos para calcular y ajustar las normales de los polígonos, lo que afecta la forma en que se refleja la luz y se interpolan los colores en las superficies.

El resultado del suavizado en 3D es una apariencia visual más natural y realista, con transiciones suaves entre las superficies de los objetos, evitando las aristas y ángulos pronunciados. Esto es especialmente importante en la animación y el renderizado de escenas 3D, donde se busca generar imágenes o videos que se asemejen a la realidad.

#### **Figura 19**

Smooth o suavizado

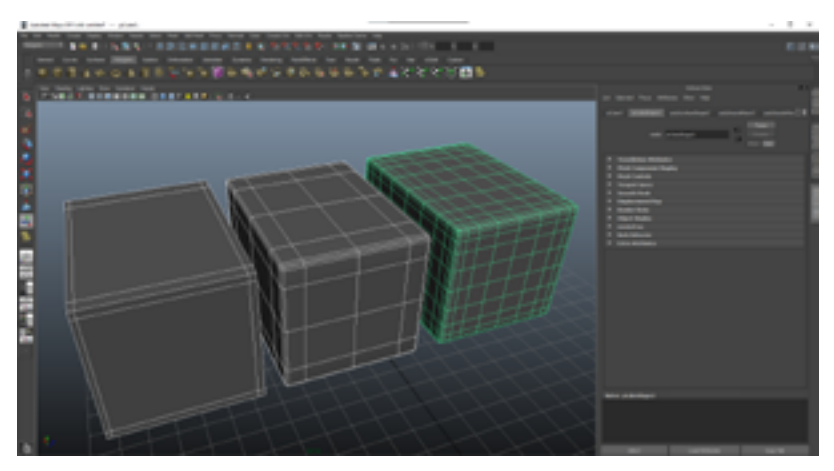

**Nota:** Adaptada de (Velasco, 2023). El aplicar el suavizado es el objetivo del modelado 3d, ya que un objeto sin aplicarle la

#### **Capítulo 2 | 66 |**

herramienta smooth no tendrá una visualización apropiada al momento de aplicarle el renderizado.

#### **Reparar Contornos**

En Autodesk Maya, hay varias formas de reparar los contornos o bordes en modelos 3D. Aquí te presento algunos métodos comunes utilizados para abordar este problema:

Suavizado de Normales (Smooth Normals): Puedes suavizar los contornos de un objeto ajustando las normales de los vértices. Selecciona el objeto y ve al menú "Mesh" (Malla) en la parte superior, luego selecciona "Normals" (Normales) y elige la opción "Soften/Harden Edge" (Suavizar/Deshacer contorno). Esto redistribuirá las normales en los vértices para suavizar los bordes.

Subdivisión de Superficies (Subdivision Surfaces): Utiliza la técnica de subdivisión para refinar y suavizar los contornos de un objeto. Puedes aplicar una subdivisión a un objeto seleccionándolo y yendo al menú "Modify" (Modificar), luego selecciona "Subdivide" (Subdividir). Esto creará una malla más detallada con contornos más suaves.

Herramienta "Smooth" (Suavizar): La herramienta "Smooth" en Maya te permite suavizar los contornos seleccionados de un objeto. Selecciona los bordes o contornos que deseas suavizar, ve al menú "Mesh" (Malla) y selecciona "Smooth" (Suavizar). Esto aplicará un suavizado localizado a los bordes seleccionados.

Uso de herramientas de modelado: También puedes reparar y ajustar los contornos utilizando herramientas de modelado como "Bevel" (Biselado), "Bridge" (Conectar) o "Merge" (Fusionar). Estas herramientas te permiten ajustar y reconfigurar los contornos según tus necesidades.

Recuerda que los métodos específicos pueden variar dependiendo de la versión de Maya que estés utilizando. Siempre es recomendable consultar la documentación de Maya o buscar tutoriales específicos para obtener instrucciones detalladas sobre cómo reparar los contornos en la versión que estés utilizando.

# **Formas e Implementado Distintas Herramientas**

El suavizado de superficies implica la incorporación de puntos adicionales en elevaciones determinadas por el sistema utilizando métodos como Natural Neighbor Interpolation (NNI) o Kriging. Esto resulta en curvas de nivel suavizadas que no se superponen. Cabe destacar que solo las superficies TIN permiten realizar el suavizado de superficie.

(Autodesk)

Además, el suavizado de superficie ofrece beneficios adicionales. Mediante el método Kriging, es posible llevar a cabo extrapolaciones más allá de la extensión de la superficie, utilizando las tendencias estadísticas presentes en dicha superficie. Por ejemplo, si se cuenta con una muestra aleatoria de elevaciones de perforación en un sitio determinado (un pequeño conjunto de puntos de datos), es factible realizar una

#### **Capítulo 2 | 68 |**

extrapolación estadística para obtener una representación de la superficie en su totalidad.

El suavizado de superficie implica una operación de edición aplicada a una superficie, lo que permite la especificación y activación/desactivación de propiedades de suavizado. Al desactivar el suavizado, la superficie vuelve a su estado original, aunque las propiedades de suavizado se mantienen registradas en la lista de operaciones de la superficie. Si deseas obtener más información sobre la lista de operaciones, puedes consultar los detalles en relación a la definición de superficie.

(Autodesk)

Es importante tener en cuenta que el proceso de suavizado de superficie puede requerir una cantidad considerable de tiempo, proporcional al número de puntos de salida. Para el método Kriging, se recomienda utilizar un conjunto de puntos de muestreo relativamente pequeño, no excediendo los 100 o 200 puntos.

(Autodesk)

# **Capítulo 2 | 69 |**

#### **Figura 20**

#### Suavizado de poligonales

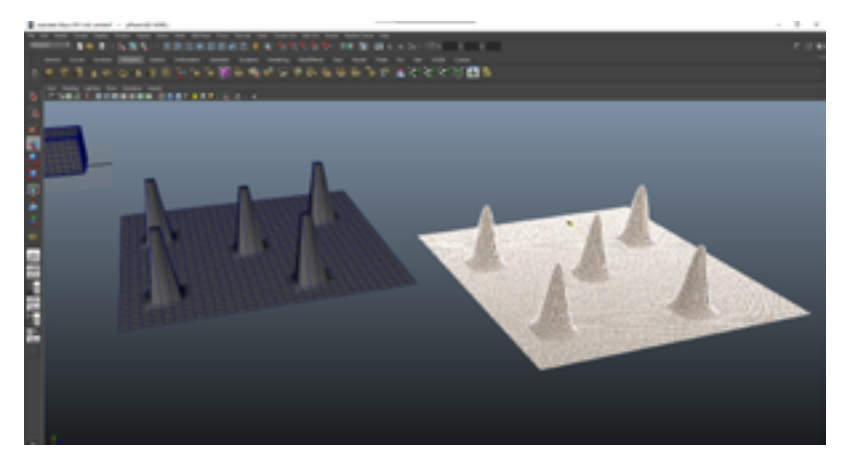

**Nota:** Adaptada de (Velasco, 2023). Los modeladores de 3d se enfrentan a diversas superficies, sean estos que se solucionan con un extrusión o con un suavizado más agregado de líneas, y siempre se debe tomar en cuenta que el ideal poligonal no es agregar más suavizado, sino determinar el lugar preciso de la línea.

## **Herramienta Smooth**

Las opciones de suavizado exponencial y lineal se suavizan por igual, pero ofrecen diferentes controles para la topología resultante. Por ejemplo, Exponencial tiene una opción para mantener bordes suaves y duros, mientras que Linear tiene opciones para controlar mejor el número de caras resultantes.

Puede cambiar entre los dos métodos después de haber suavizado cambiando el atributo Método en el nodo polySmoothFace.

# **Controles Exponenciales**

Las siguientes opciones están disponibles cuando configura Agregar divisiones a Exponencialmente.

# **Niveles de División**

Use el control deslizante o ingrese un número en el campo de niveles de División para aumentar o disminuir el número de veces que Maya realiza la operación de suavizado. Esto también aumenta o disminuye la suavidad del objeto.

El control deslizante de niveles de divisiones varía de 1 a 4, pero puede ingresar manualmente valores de 5 y mayores en el campo de niveles de divisiones.

# **Capítulo 2 | 71 |**

#### **Figura 21**

Forma básica y si equivalente suavizado

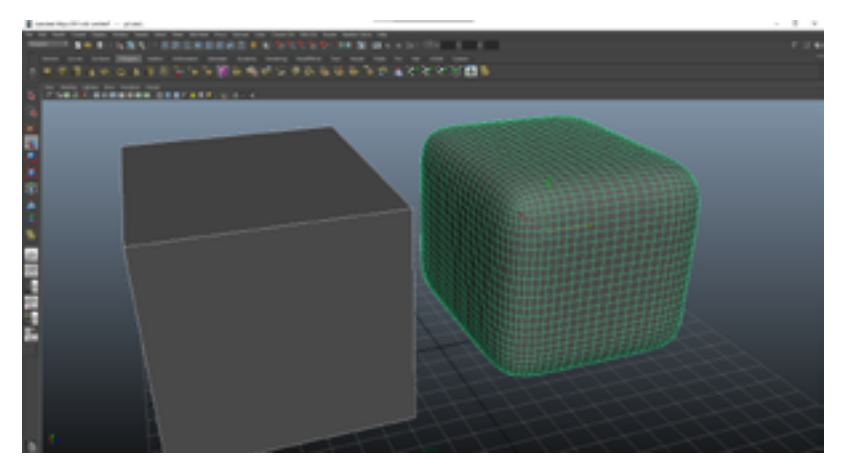

**Nota:** Adaptada de (Velasco, 2023). En este ejemplo podemos observar cómo se ha agregado líneas en los extremos de todos los ejes. La distancia entre la línea agregada y la del objeto es la que determinará que tanto de suavizado se observará.

# **Tipo de Subdivisión**

Le permite seleccionar el algoritmo que se utiliza para suavizar su malla. Se muestran diferentes opciones según el tipo de subdivisión que seleccione.

#### **Capítulo 2 | 72 |**

## **Maya Catmull-Clark**

Suaviza las caras de una malla utilizando la implementación de Maya del algoritmo Catmull-Clark.

Para obtener más información sobre las opciones de Maya Catmull-Clark, consulte Maya Catmull-Clark.

Nota: En Maya 2014 y versiones anteriores, Maya Catmull-Clark era el tipo de subdivisión predeterminado.

## **Opensubdiv Catmull-Clark**

(Predeterminado) Suaviza las caras de una malla utilizando la implementación de Maya de las bibliotecas OpenSubdiv. Consulte la descripción general de OpenSubdiv .

OpenSubdiv Catmull-Clark aplica un esquema de refinamiento uniforme a las caras de una malla.

## **Opensubdiv Catmull-Clark**

Las siguientes opciones solo están disponibles cuando OpenSubdiv Catmull-Clark es el tipo de subdivisión seleccionado.

## **Límite De Vértice**

Controla cómo se interpolan los bordes de los límites y
los vértices de las esquinas.

Importante: Al trabajar con el tipo de subdivisión OpenSubdiv Catmull-Clark, una esquina es un área de la malla donde se unen dos bordes.

# **Bordes Afilados y Esquinas**

(Predeterminado) Los bordes y las esquinas permanecen nítidos después del suavizado.

En el siguiente ejemplo, los bordes y las esquinas de dos bordes son afilados.

Bordes Afilados

Los bordes permanecen afilados después del alisado.

Las esquinas están alisadas.

# **Suavizado de Límites Uv**

Controla cómo se aplica el suavizado a los límites de UV.

Importante: Al trabajar con el tipo de subdivisión OpenSubdiv Catmull-Clark, una esquina es un área de la malla donde se unen dos bordes.

#### **Capítulo 2 | 74 |**

Ninguna

# **Preservar Bordes y Esquinas**

Los rayos UV se suavizan. Los bordes y las esquinas permanecen afilados después del alisado.

Preservar bordes

Los rayos UV y las esquinas se suavizan. Los bordes permanecen afilados después del alisado.

# **Maya Catmull-Clark**

Cuando está activado, suaviza los datos que varían la cara (UV y conjuntos de colores) cerca de los vértices que no están en un límite discontinuo. Los vértices en un límite discontinuo se subdividen con una regla aguda (interpolada).

Maya Catmull-Clark produce los mismos resultados que la opción Smooth Internal en los controles de Maya Catmull-Clark.

# **Capítulo 2 | 75 |**

#### **Figura 22**

Diferentes formas con suavizado

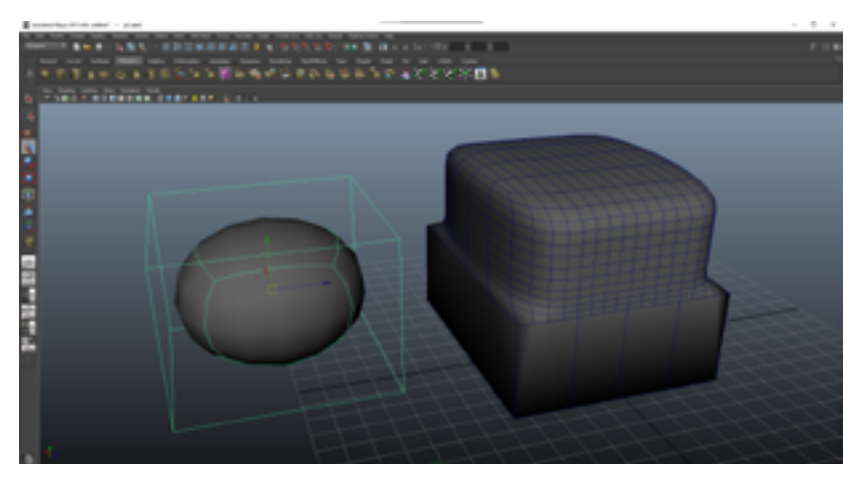

**Nota:** Adaptada de (Velasco, 2023). Esta "característica del programa" sirva para visualizar un suavizado del objeto sin la necesidad de agregar líneas, es útil si lo que queremos es esa forma exacta; aunque siempre lo recomendable será modelarnos desde cero.

# **Propagar Esquinas Uv**

Cuando está activado, los datos que varían la cara (UV y conjuntos de colores) de la malla original se aplican a las esquinas UV de la malla suavizada.

**Capítulo 2 | 76 |**

#### **Triángulos Lisos**

Cuando está activado, aplica una regla de subdivisión a su malla que hace que los triángulos se subdividan más suavemente. Smooth Triangles está desactivado por defecto.

#### **Método de Pliegue**

Controla cómo se interpolan los bordes y vértices de los límites.

#### **Normal**

(Predeterminado) No se aplica suavizado de nitidez de pliegue.

#### Chaikin

Cuando está activado, interpola la nitidez de los bordes incidentes. Después de subdividir un borde de pliegue, la nitidez de los bordes resultantes se determina utilizando el algoritmo de subdivisión de curva de Chaikin, que produce pliegues semi-afilados. Este método mejora la apariencia de pliegues de bordes múltiples con diferentes pesos de borde.

# **Capítulo 2 | 77 |**

# **Maya Catmull-Clark**

Las siguientes opciones solo están disponibles cuando Maya Catmull-Clark es el tipo de subdivisión seleccionado.

#### **Figura 23**

Diferentes formas con suavizado

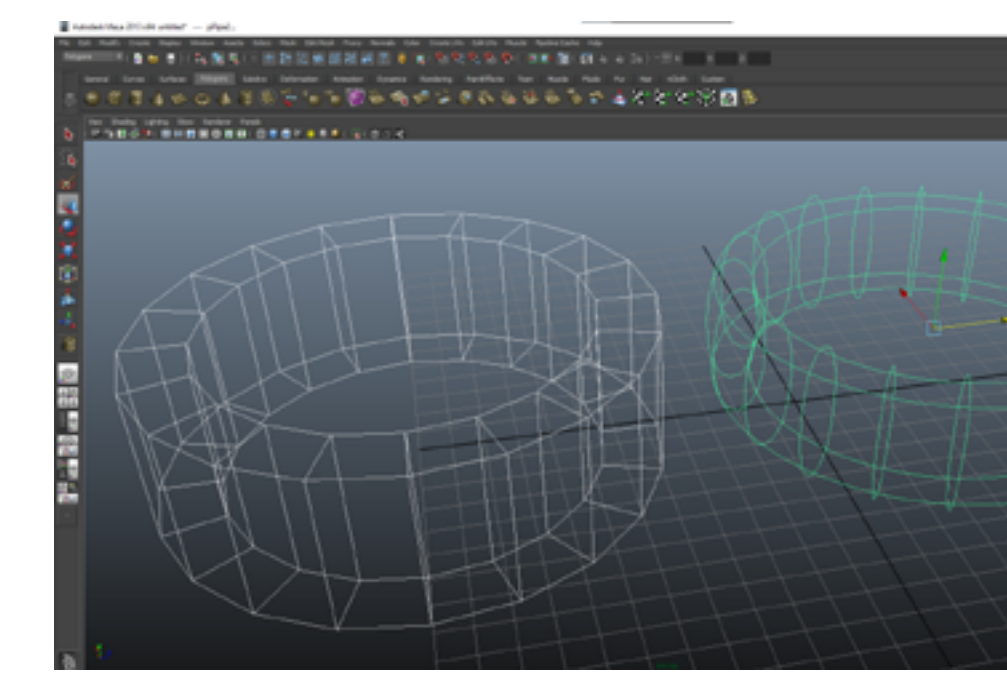

**Nota:** Adaptada de (Velasco, 2023). Al igual que la imagen anterior, en este ejemplo vemos que usando la misma cantidad de líneas se genera una curva visible en el Wireframe del objeto.

#### **Capítulo 2 | 78 |**

#### *Reglas de Límites*

Le permite establecer cómo desea aplicar el pliegue a los bordes y vértices de los límites a medida que suaviza la malla.

### *Legado*

No aplica pliegues a los bordes de límites y vértices.

### *Bordes de Pliegues*

Aplica plegado completo solo a los bordes.

### *Continuidad*

El valor que ingrese aquí determina el grado de suavidad.

#### *Uv Suaves*

Aplica la misma operación de suavizado a los rayos UV que a los vértices. Smooth UVs está activado de forma predeterminada, lo que proporciona mejores resultados para los UV.

Desactive Smooth UVs si desea mantener la compatibilidad con las escenas creadas en versiones anteriores

de Maya, o si no es necesario suavizar los UV y desea mejorar el rendimiento.

### *Propague la Dureza del Borde*

Copia los valores de dureza de los bordes endurecidos en la malla original a los nuevos bordes asociados en la malla suave. La configuración predeterminada está desactivada.

#### *Bordes del Mapa*

Controla cómo se suavizan los bordes cuando Smooth UVs está activado.

#### *Suavizar Todo*

Todos los bordes UV están suavizados.

### *Lisa Interna*

Los bordes internos se suavizan. Esta es la configuración predeterminada.

### *No Alisar*

Las fronteras no se suavizan.

#### **Capítulo 2 | 80 |**

#### *Preservar*

Especifica qué componentes no se verán afectados durante el proceso Smooth.

### *Fronteras de Geometría*

Cuando se activa (el valor predeterminado), esta opción conserva las propiedades de los bordes del borde de la malla. Controla el atributo Keep Border del nodo PolySmoothFace.

### *Selección de las Fronteras*

Cuando está activado (predeterminado), esta opción conserva las propiedades de los bordes que bordean las caras seleccionadas y no seleccionadas.

### *Bordes Duros*

Conserva las propiedades de cualquier borde existente endurecido o suavizado manualmente. Si ha cambiado la dureza o suavidad de los bordes (Pantalla de malla > Suavizar borde o Pantalla de malla > Endurecer borde), active esta opción para mantener esa configuración.

#### *Mosaico*

Active esta opción para que cuando se realicen cambios en los nodos del historial, el nodo uniforme no rehaga la teselación, sino que simplemente reposicione los vértices generados.

### *Controles Lineales*

Las siguientes opciones están disponibles cuando configura Agregar divisiones en Lineal. El método de suavizado lineal le brinda más control sobre el número de caras resultantes del suavizado, especialmente el atributo Divisiones por rostro.

No utilice el método lineal en una superficie con caras que tengan más de cuatro aristas. La superficie lisa resultante será desigual. Use Malla > Triangular o Malla > Limpieza antes de realizar el suavizado.

# **Niveles de División**

El número de veces que Maya realiza el suavizado. Cuanto mayor sea el valor, más suave será el objeto y se generarán más caras.

### **Capítulo 2 | 82 |**

#### **Figura 24**

Herramienta Smooth aplicada a un "taurus"

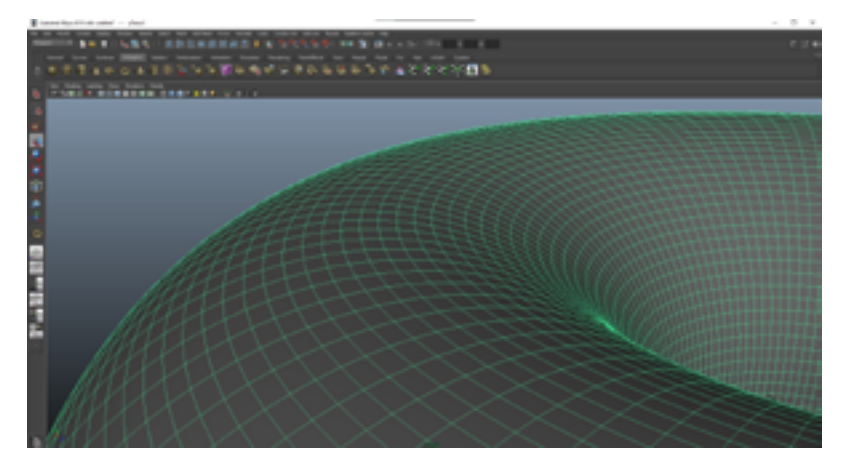

**Nota:** Adaptada de (Velasco, 2023). Mientras más aplicamos la herramienta Smooth, más subdivisiones aparecerán en el objeto, puede que esto sea el propósito, pero cabe recalcar que haremos de un renderizado un verdadero "dolor de cabeza", pues el programa tendrá que interpretar más polígonos, y en muchas ocasiones esto se puede solucionar sin tener que agregar tantas subdivisones; sino simplemente colocarlo en el lugar más idóneo.

Cambiar los niveles de División y las configuraciones de Divisiones por cara puede crear una gran cantidad de caras en la malla, causando un rendimiento interactivo reducido de la aplicación Maya.

#### **Divisiones por Cara**

Aumenta el número de caras en incrementos más pequeños que los niveles de División. Con esta opción, puede lograr más fácilmente un equilibrio entre la suavidad y un bajo recuento de polígonos.

El recuento de caras aumenta como resultado de dividir cada cara. Maya divide cada cara dividiendo los bordes existentes. El valor que establezca es el número de divisiones que realiza Maya. Cuando las Divisiones por cara se establecen en 1, cada borde se divide una vez, un valor de 2 dividirá cada borde dos veces, y así sucesivamente.

### **Fuerza de Empuje**

Controla el volumen general de la malla suavizada resultante. Los valores más altos escalan la malla hacia afuera, mientras que los valores más bajos la escalan hacia atrás. La configuración predeterminada es 1.

### **Redondez**

Crea una protuberancia en la superficie al escalar vértices alrededor del centro de las caras originales. Los valores más altos escalan estos vértices hacia afuera y los valores más bajos los escalan hacia atrás. Para que la redondez tenga efecto, la fuerza de empuje debe ser mayor que cero.

### **Capítulo 2 | 84 |**

#### Figura 25

Formas básicas con suavizado, pero sin continuidad poligonal

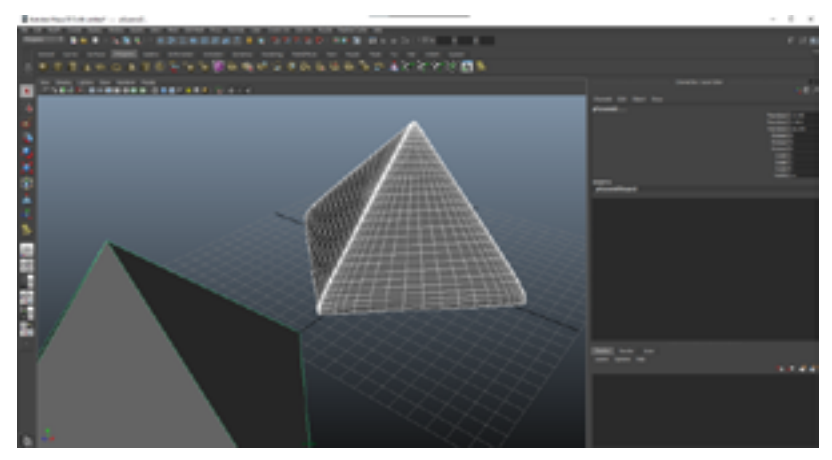

Nota: Adaptada de (Velasco, 2023) .Existen muchas formas de donde no tenemos continuidad poligonal, y eso supone un error poligonal si lo que queremos en agregar suavizado, así como la forma en este ejemplo, donde hay muchas líneas que convergen en una de las esquinas y sin embargo no hay equidad de distancia u orientación en el resto de caras del mismo objeto.

Nota: Mesh > Smooth y Mesh > Smooth Proxy > Subdiv Proxy cada salida del orden de vértice de polígono de manera diferente. Si necesita realizar operaciones que requieren topologías idénticas, por ejemplo, al usar Blend Shape , es posible que desee usar la misma herramienta de suavizado para suavizar las mallas poligonales para evitar resultados inesperados.

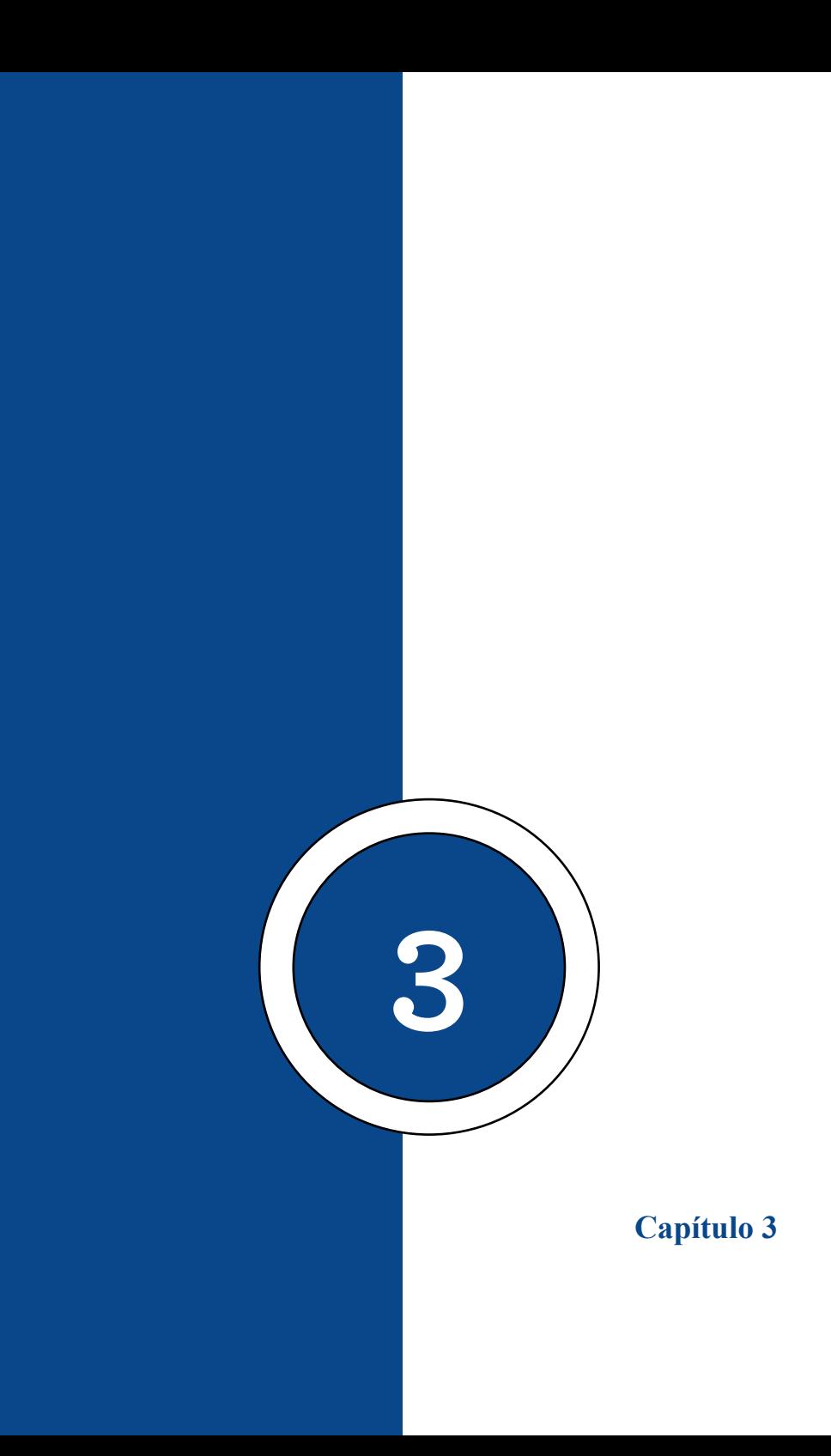

# **Corrección Poligonal**

# **Append Tt Polygon Tool (Unión de Líneas)**

En el conjunto de menús de Modelado, seleccione Herramientas de malla > Agregar a polígono > para abrir estas opciones. Para obtener más información sobre cómo usar esta herramienta, vea Agregar polígonos a una malla existente.

Nota: Se pueden editar atributos adicionales en el editor de atributos del nodo polyAppend.

#### **Figura 26**

*Herramienta Append to Polygon Tool*

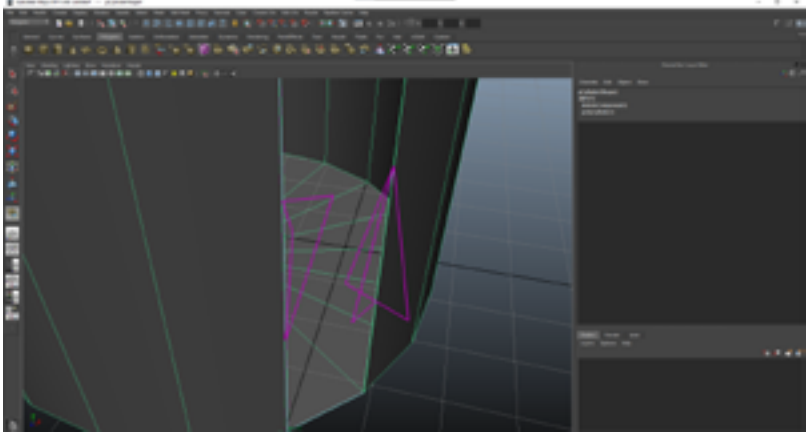

**Nota:** Adaptada de (Velasco, 2023). Corregir un objeto poligonal que se haya dañado por alguna otra herramienta es una tarea muy cotidiana, esta herramienta de Append to Polygon Tool es una que permite la formación de una cara por medio de la unión de dos líneas, al momento de marcar

#### **Capítulo 3 | 88 |**

la herramienta y la primera líneas involucrada, aparecen el objeto los modificadores donde se podrían unir.

### **Divisiones**

Especifica el número de vértices que se agregarán a lo largo de los bordes del polígono que se agrega. El valor predeterminado es 1. Se colocan vértices adicionales a lo largo de los bordes para crear las subdivisiones que hacen que el polígono tenga múltiples lados.

Configurar la opción Divisiones no es lo mismo que subdividir un polígono usando Editar malla > Agregar divisiones. Las divisiones hacen que el polígono tenga lados n. El uso de la operación Agregar divisiones crea nuevas caras por defecto. Para crear nuevos vértices, debe subdividir específicamente los bordes únicamente (consulte División de bordes de polígonos para obtener más información).

# **Ángulo de Rotación**

Esta opción solo está disponible mientras coloca vértices para el polígono adjunto. Use el control deslizante para rotar los nuevos puntos antes de completar la operación de agregar.

La cara recién creada gira alrededor del primer borde que seleccionó. Si todos los bordes se pueden establecer en una bisagra, la cara gira alrededor de la línea de referencia. Si los bordes que selecciona no están alineados, la cara no girará alrededor de esta línea de referencia.

#### **Mantenga Caras Nuevas Planas**

De forma predeterminada, cualquier cara que agregue con la herramienta Agregar al polígono se encuentra en el mismo plano que la malla poligonal a la que agrega. Desactive Mantener caras nuevas planas si desea agregar polígonos en otro plano.

Nota: cuando activa o desactiva Mantener caras nuevas planas, Maya también activa o desactiva la misma configuración en Crear opciones de herramienta de polígono. La configuración se guarda en el archivo de preferencias cuando sale de Maya. Se aplica a todos los objetos nuevos hasta que cambie la configuración.

#### **Limite la Cantidad de Puntos**

Activa el punto límite a la opción. El polígono se cierra automáticamente después de colocar el número de puntos especificado en la opción Limitar puntos a y puede continuar haciendo clic para crear nuevos polígonos en la vista sin volver a seleccionar la herramienta.

#### **Límite de Puntos A**

Especifica el número de vértices necesarios para el polígono adjunto. El valor predeterminado es 4, que crea polígonos cuádruples. Cuando se establece en 3, la herramienta creará polígonos de tres lados (triángulos).

#### **Capítulo 3 | 90 |**

#### **Espacio de Textura**

Especifica cómo se crean las coordenadas de textura UV (UV) para el polígono adjunto. Son posibles tres ajustes: Ninguno, Normalizar y Unificar.

#### **Normalizar**

Cuando se selecciona Normalizar, las coordenadas de textura se escalan para ajustarse al rango de 0 a 1 del espacio de textura UV, manteniendo la forma original de la cara UV. Para obtener más información, consulte las opciones de Normalizar UV.

#### **Unificar**

Cuando se selecciona Unitize, las coordenadas de textura se colocan en las esquinas y el límite del espacio de textura 0 a 1. Un polígono con tres vértices tendrá un mapa triangular de textura UV (con lados de igual longitud), mientras que un polígono con más de tres vértices tendrá un mapa cuadrado de textura UV.

### **Bridge (Unión de Caras)**

Puede construir caras entre pares de bordes de borde con el comando Puente. Las caras puenteadas resultantes se fusionan en la malla original. El puente es útil cuando necesita conectar dos conjuntos de bordes juntos con una pieza de malla. Por ejemplo, conectando y fusionando la muñeca en el brazo de un personaje con su mano.

#### **Figura 27** *Herramienta Bridge*

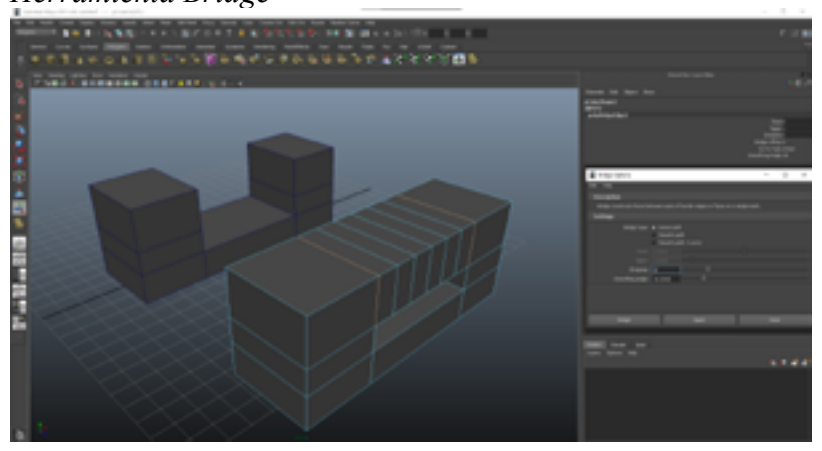

Nota: Adaptada de (Velasco, 2023). Una forma más intuitiva de reparar un objeto dañado, es la unión de entre sus caras, es así que la herramienta Bridge hace esta acción, inclusive agregando diferentes subdivisiones, así como en este ejemplo, donde se han agregado 5 subdivisiones.

Use uno de los siguientes métodos para acceder al comando Bridge:

• Seleccione Editar malla > Puente en la barra del menú principal

• Seleccione Puente en el menú de marcado (Mayús + clic derecho)

• Haga clic en el kit de herramientas de modelado

### **Capítulo 3 | 92 |**

# **Merge (Unión de Vértices)**

Puede fusionar vértices, aristas y caras en un solo vértice utilizando los comandos Editar malla> Combinar componentes y Editar malla> Combinar componentes para centrar.

Nota: Cuando combina vértices, también se combinan los UV correspondientes. En algunos casos, los rayos UV no pueden fusionarse. Por ejemplo, los UV en capas separadas deben fusionarse manualmente. (Seleccione Editar UVs> Fusionar UVs en el Editor de texturas UV).

#### **Figura 28**

*Herramienta Merge*

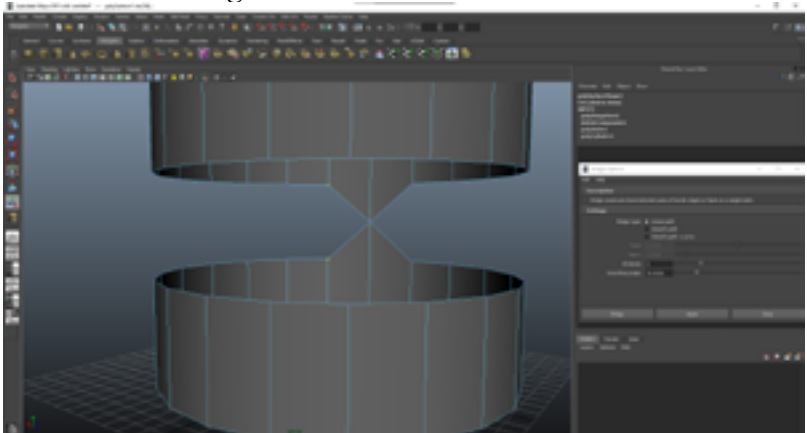

**Nota:** Adaptada de (Velasco, 2023). Esta herramienta permite la unión de un punto u otro punto, los fusiona siempre y cuando sean del mismo objeto o de un objeto compuesto (varios objetos combinados), se puede simplemente seleccionar varios puntos a la vez para que se fusionen, pero se debe calcular el rastreo que hace la herramienta con la

opción de threshold.

Para fusionar varios vértices en un solo vértice

1. Seleccione los vértices que desea fusionar.

2. Haga una de las siguientes acciones:

• En la barra del menú principal, seleccione Editar malla> Fusionar componentes.

• En el menú marcado, seleccione Fusionar vértices> Fusionar vértices>. (Para abrir el menú de marcado, presione Mayús y haga clic en un vértice).

3. En la ventana de opciones Fusionar vértices que aparece, ajuste el Umbral.

4. Haz clic en fusionar.

Cuando la distancia entre los vértices seleccionados es menor que el valor de Umbral, se fusionan.

Fusionar vértices puede hacer que su geometría no sea múltiple. Use Malla> Limpieza para arreglar geometría no múltiple.

# **Para Fusionar Aristas o Caras en un Solo Vértice**

1. Seleccione los bordes o caras que desea fusionar con un punto central.

Solo puede fusionar bordes que forman parte de la misma malla poligonal. Si desea fusionar bordes de diferentes objetos de malla, primero debe combinarlos (Malla> Combinar).

2. En la barra del menú principal, seleccione Editar malla> Fusionar componentes para centrar.

### **Herramienta Combine y Separate (Objetos Complejos)**

Puede combinar dos o más mallas poligonales en un objeto poligonal utilizando la función Combinar. La función Combinar ensambla las mallas como capas de polígono en el nuevo nodo de malla poligonal que se crea. La topología de las mallas combinadas no se modifica de ninguna otra manera.

#### **Figura 29**

*Combinar objetos o separarlos*

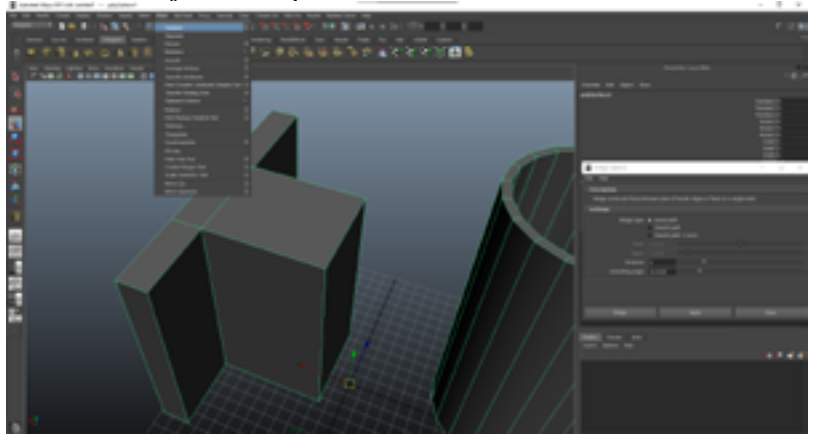

Nota: Adaptada de (Velasco, 2023). No siempre se tendrá una forma básica para hacer un modelado, más aún si este requiere de un modelado bastante complejo, para esto es necesario combinarlos, o separarlos de ser el caso.

En general, debe combinar mallas de polígono separadas antes de poder realizar muchos tipos de operaciones de edición de polígonos. Por ejemplo, si desea fusionar los bordes / vértices de dos mitades de un personaje, primero debe combinar las mallas en un objeto.

Para combinar dos o más mallas poligonales en una malla

1. Seleccione las mallas que desea combinar en un solo objeto.

2. Seleccione Malla> Combinar o haga clic en el Kit de herramientas de modelado.

Las mallas se combinan como capas poligonales separadas en un nuevo nodo de malla poligonal.

El nuevo objeto lleva el nombre del primer objeto seleccionado y se incrementa en 1. Por ejemplo, si selecciona pSphere1 y lo combina con pCube1, la malla combinada se denominará pSphere2.

La combinación de mallas puede dar como resultado una geometría no múltiple, donde las normales de las caras adyacentes apuntan en direcciones opuestas. Para evitar esto, use Mesh Display> Conform para voltear todas las normales en la malla combinada al mismo lado.

### **Capítulo 3 | 96 |**

Consejo: asegúrese de saber dónde se encuentra el pivote de su malla recién combinada, ya que afectará las transformaciones futuras que le aplique. Puede controlar la ubicación del pivote tras la combinación a través de las Opciones de combinación.

#### **Figura 30**

*Formas independientes y fusionadas*

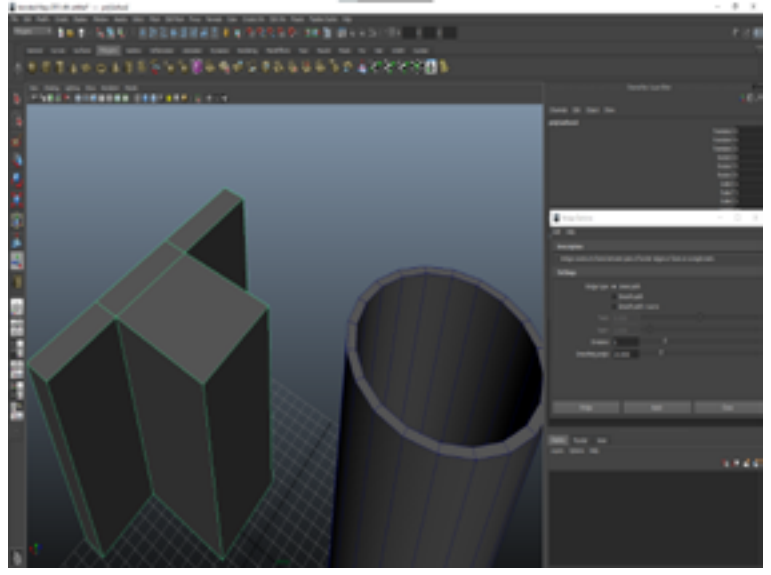

Nota: Adaptada de (Velasco, 2023). Como vemos en este ejemplo, tenemos una forma bastante cúbica y la otra que es un cilindro; esto supondría un ejercicio bastante complicado de hacer desde cero, pero lo podríamos trabajar por separado y luego fusionarlas. Se podría aplicar la separación de los mismo siempre y cuando su propósito sea reparar con cualquiera de las herramientas de corrección poligonal.

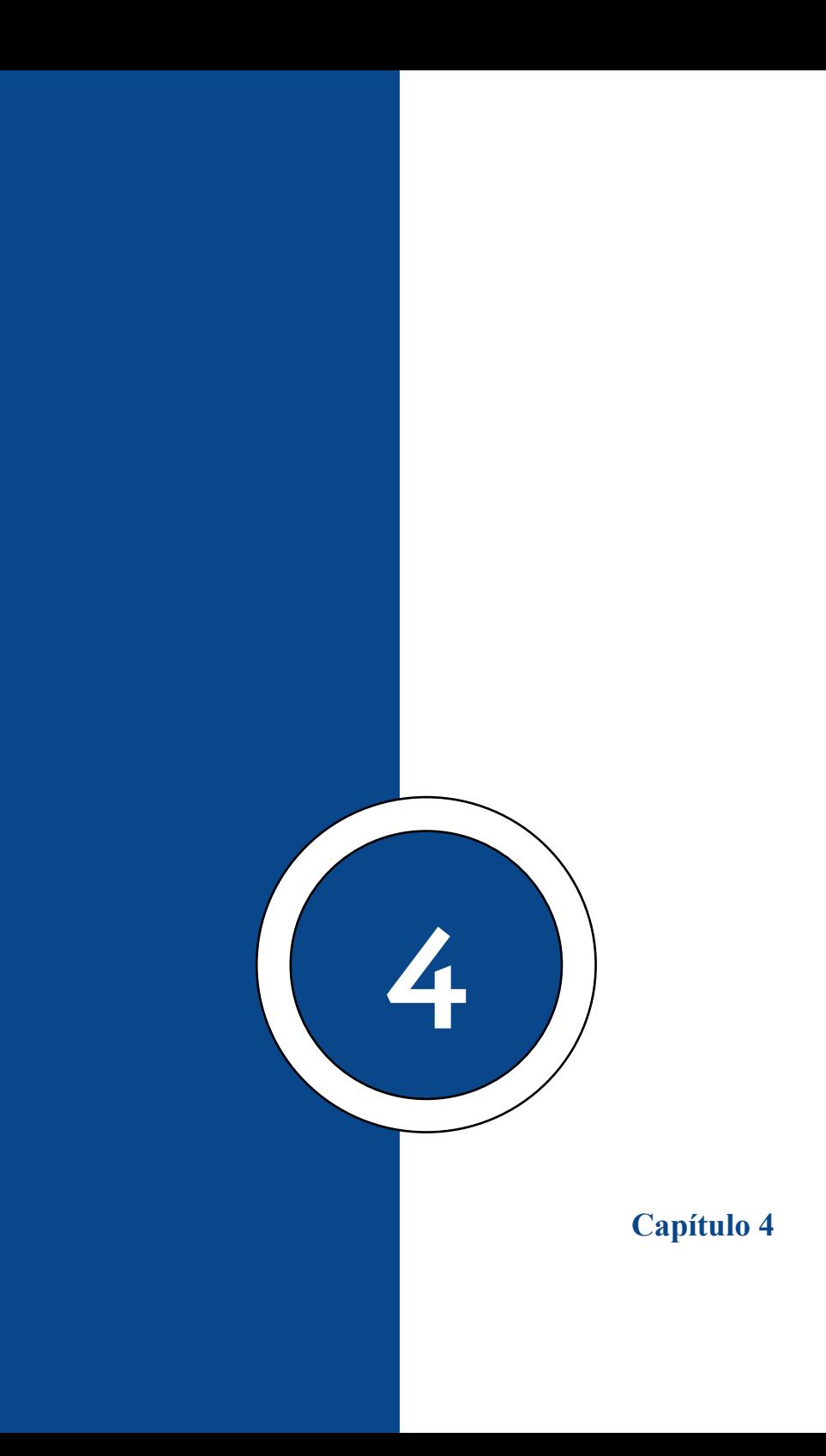

### **Herramienta Esculpir**

La herramienta Esculpir geometría le permite esculpir manualmente NURBS rápidamente con el trazo de un pincel. Simplemente pinte la malla de la superficie usando la herramienta Esculpir Geometría para empujar o tirar de CV para lograr la forma que desea. El efecto es similar a la escultura de arcilla. Para las superficies NURBS, los vértices de control tienen sus posiciones cambiadas como resultado de la escultura.

Puede realizar seis operaciones diferentes con la herramienta Sculpt Geometry: empujar, tirar, suavizar, relajar, pellizcar y borrar. Estas operaciones mueven la posición de los componentes de la superficie para esculpir la forma de la superficie según el tipo de superficie.

También puede usar la herramienta Esculpir geometría para esculpir polígonos, pero el uso de las herramientas Esculpir produce mejores resultados. Vea Esculpir para más información.

Para los polígonos y las superficies de subdivisión, las posiciones de los vértices se cambian al esculpir con la herramienta Esculpir geometría.

Al utilizar la herramienta Esculpir geometría, los vértices o los vértices de control se verán afectados según el tipo de superficie con la que esté trabajando (NURBS, polígonos, superficies de subdivisión). Hemos usado los términos indistintamente para indicar lo mismo.

### **Capítulo 4 | 100 |**

**Figura 31**

*Herramienta de Esculpir polígonos*

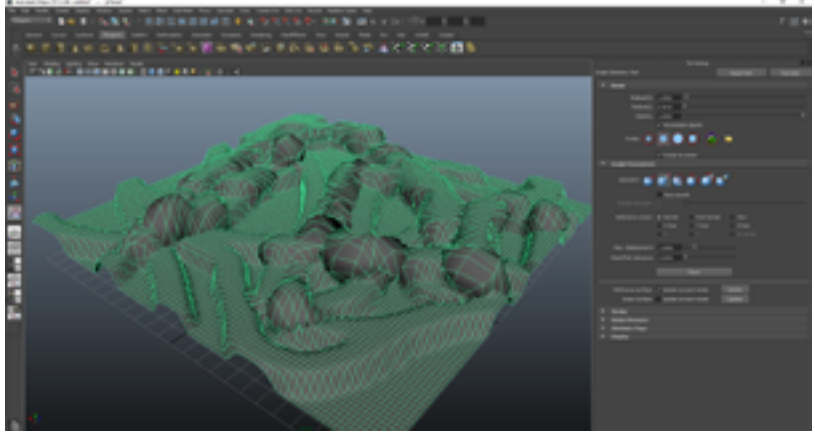

**Nota:** Adaptada de (Velasco, 2023). Esta herramienta es un apartado bastante complejo, puesto que de forma deliberada libramos líneas de su rectitud y le damos cierta curvatura. Hay muchos programas dedicados a esta tarea.

# **Empujar Tirar**

Puede empujar o tirar de una malla en una dirección configurable en la forma de la herramienta.

### **Capítulo 4 | 101 |**

#### **Superficie de Referencia**

Esculpir simplemente empuja o tira de los vértices de la superficie desde sus posiciones iniciales en la superficie de referencia. La opción de desplazamiento máximo controla qué tan lejos pueden llegar los vértices de la superficie de referencia.

En este ejemplo, los dos trazos elevan la superficie a la distancia máxima de desplazamiento, pero no más allá.

Si actualiza la superficie de referencia, el estado actual se convierte en la referencia y esculpir más desplazará los vértices desde el nuevo punto base.

En este ejemplo, después del primer trazo, el usuario actualiza la superficie de referencia. El segundo trazo le aplica el desplazamiento máximo, pasando por el primer trazo, que ahora está "cocido" sobre la superficie de referencia.

Puede actualizar la superficie de referencia manualmente o configurar la opción Actualizar en cada trazo para hornear cada trazo en la referencia a medida que termina el trazo.

#### **Suavizado**

Puedes pintar sobre bultos para suavizarlos. Esta operación de suavizado funciona promediando la posición de todas las características dentro del radio del pincel con todas las demás características cercanas.

### **Capítulo 4 | 102 |**

# **Relajante**

Puede pintar sobre protuberancias para relajar las características de la superficie más fuera de lugar. A diferencia del suavizado, Relax funciona promediando solo las anomalías de superficie más grandes para que se mantenga la forma general.

#### **Figura 32**

*Plano modificado con repuje de las opciones de esculpir*

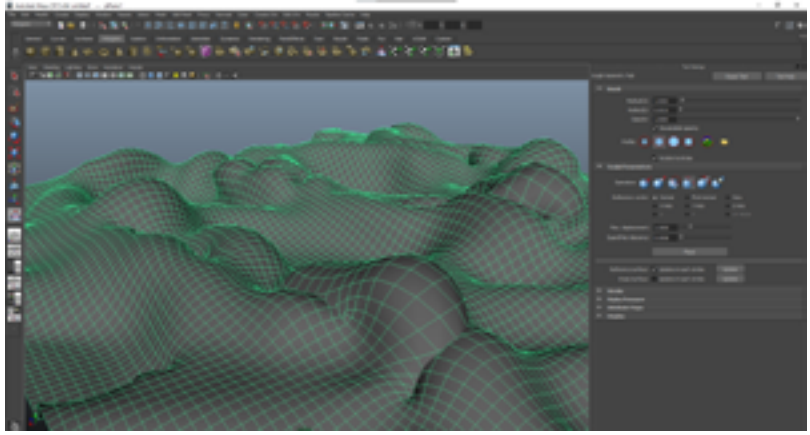

**Nota:** Adaptada de (Velasco, 2023). Tirar y agregar suavizado son de las opciones del apartado de esculpir más usadas, puesto estos agregan una amplitud a las caras del objeto, y el suavizado armoniza las líneas a modo de suavizado poligonal.

# **Ratería**

Puede tirar de vértices hacia el centro del cursor de la herramienta. Pellizcar es útil para hacer que los pliegues existentes estén más definidos.

Para un pellizco más pronunciado, ajuste el control deslizante Fuerza del pincel en las opciones de la herramienta Esculpir geometría.

#### **Corredizo**

Puede deslizar los vértices en la dirección de su trazo, mientras sigue la forma existente de la superficie. Se recomienda que desactive referencia en superficie: Actualización sobre cada golpe cuando la diapositiva se selecciona, debido a la diapositiva utiliza la superficie de referencia como la forma de seguir.

Sugerencia: cuando la herramienta Esculpir geometría está activa, también puede acceder al pincel Deslizar presionando Ctrl + Shift + haciendo clic con el botón derecho en cualquier lugar de la escena y seleccionando Deslizar en el menú de marcado.

#### **Borrando**

Puede guardar el estado de una superficie y luego borrar los cambios de la superficie al estado guardado.

### **Capítulo 4 | 104 |**

#### **Figura 32**

*Plano con diferentes superficies*

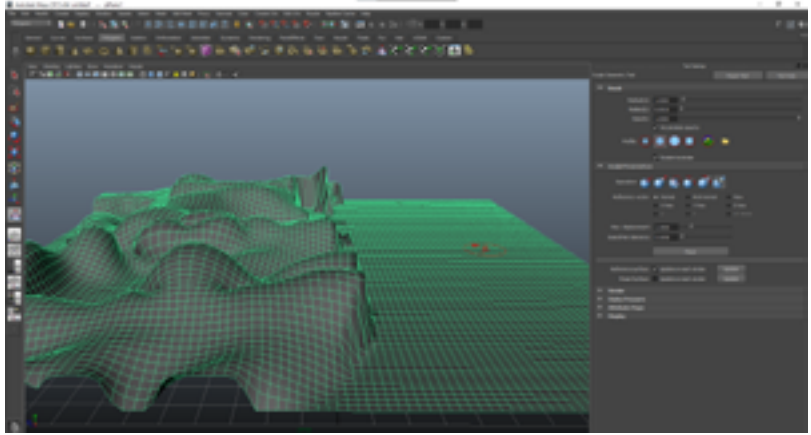

**Nota:** Adaptada de (Velasco, 2023). Si se desea se pueden borrar los cambios hechos con el esculpido, e incluso darle un suavizado a todo el objeto de necesitarlo.

 También puede activar una opción para guardar el estado de borrado después de cada trazo, lo que le permite borrar solo el último trazo que realizó.

#### **Densidad Superficial**

En general, se recomienda que minimice la cantidad de parches / polígonos en sus superficies siempre que sea posible. Sin embargo, cuando se usa la herramienta Esculpir geometría, cuantos más polígonos tenga una superficie, más precisamente se puede deformar a la forma del pincel de esculpir.

# **Historia de la Escultura y la Construcción.**

Cuando esculpe polígonos que tienen un historial de construcción, el rendimiento de Maya puede disminuir.

Editar el historial de una superficie que ha sido esculpida puede dar resultados inesperados.

# **Figura 33**

*Menú de historial de objeto*

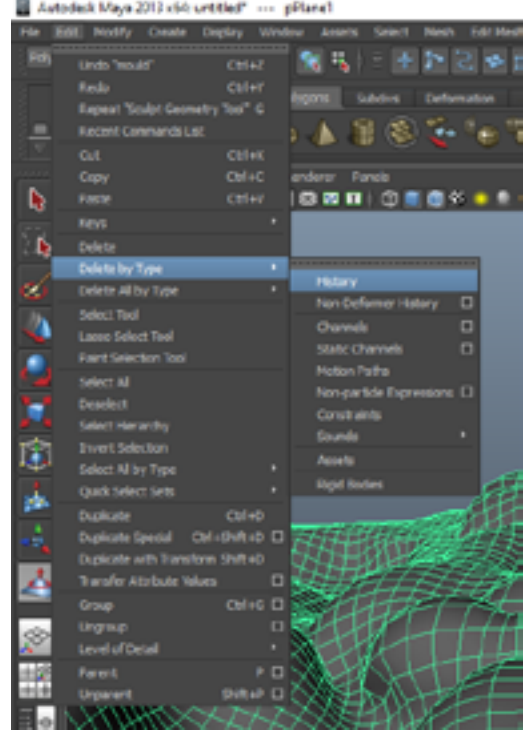

**Nota:** Adaptada de (Velasco, 2023). Todo objeto tiene un historial de cambios en su estructura, así como vimos en la

### **Capítulo 4 | 106 |**

ventana del Atribute Editor, esta opción es recomendable emplearla antes de usar cualquiera de las herramientas de esculpir, puesto que usa muchos recursos de la computadora.

Si no necesita mantener el historial de la superficie, considere eliminar el historial (seleccione la superficie y elija Edición > Eliminar por tipo > Historial).

La herramienta Esculpir geometría no crea un historial de construcción propio.

### **Snap Tool**

### **Para Juntar Objetos con Control Interactivo**

1. Seleccione Modificar > Herramienta Juntar juntos.

2. Haga clic en el punto en el primer objeto que desea ajustar.

3. Haga clic en el punto en el segundo objeto al que desea ajustar.

4. Aparece una flecha que muestra cómo se juntan los objetos. Para cambiar los puntos, haga clic o arrastre nuevos puntos en cualquier objeto.

5. Presione Entrar para juntar los objetos.

### **Capítulo 4 | 107 |**

La herramienta Juntar juntos normalmente mueve y gira los objetos para hacer que los puntos se toquen. Use la configuración de la herramienta para hacer que la herramienta mueva los objetos sin rotación.

#### **Figura 34**

*Herramienta Snap* 

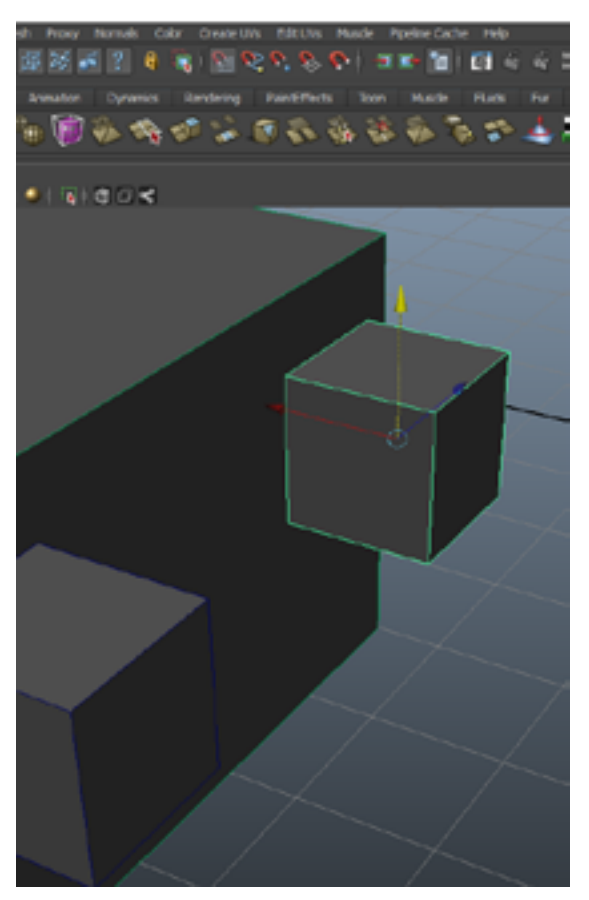

**Nota:** Adaptada de (Velasco, 2023). Esto se usan cuando tenemos como referencia un punto específico de donde se puede

#### **Capítulo 4 | 108 |**

formar un objeto, más que una herramienta es un facilitador para colocar diferentes polígonos en lugares específicos de la escena, estos podrían ser a partir de un punto o vértice, y punto de la "grid", o de una perpendicular, etc.

Consejo: También puede usar la herramienta Ajustar juntos en los bordes de los polígonos. Haga clic con el botón derecho en un objeto y seleccione Borde en el menú de marcado para ingresar al modo de selección de bordes, luego aplique la herramienta Juntar herramienta a los bordes del polígono.

#### **Para Juntar Dos Objetos en un Punto**

Cambie al modo Vértice para elegir los puntos del objeto.

- 1. Seleccione el punto que se moverá.
- 2. Shift-seleccione el punto para ajustar.

3. Seleccione Modificar > Ajustar alinear objetos > Punto a punto.

Maya mueve el objeto del primer punto para que los dos puntos se toquen.

#### **Para Juntar Dos Objetos en dos Puntos**

Cambie al modo Vértice para elegir los puntos del objeto.
### **Capítulo 4 | 109 |**

1. Seleccione dos puntos en el objeto que se moverá.

2. Shift-seleccionar dos puntos en el objeto para ajustar.

3. Seleccione Modificar > Ajustar alinear objetos > 2 puntos a 2 puntos.

Maya mueve el primer objeto para que toque el primer punto que seleccionó en cada objeto y el segundo punto que seleccionó en cada objeto.

Maya mueve el objeto para que se toquen los dos puntos seleccionados.

### **Para Juntar Dos Objetos en tres Puntos**

Cambie al modo Vértice para elegir los puntos del objeto.

1. Seleccione tres puntos en el objeto que se moverá.

2. Shift-seleccionar tres puntos en el objeto para ajustar.

3. Seleccione Modificar > Alinear objetos > 3 puntos a 3 puntos.

Maya mueve el objeto para que se toquen los tres puntos seleccionados.

## **Capítulo 4 | 110 |**

# **Identificar Errores Poligonales**

Saber identificar a los errores de continuidad poligonal y de las caras superpuestas es sólo el principio de una identificación verídica y completa de los errores poligonales.

En el caso de polígonos no múltiples (caras), cuanto antes de continuar modelado y se detecte estos errores, más sencillo será solucionarlo.

#### **Figura 35**

*Errores poligonales*

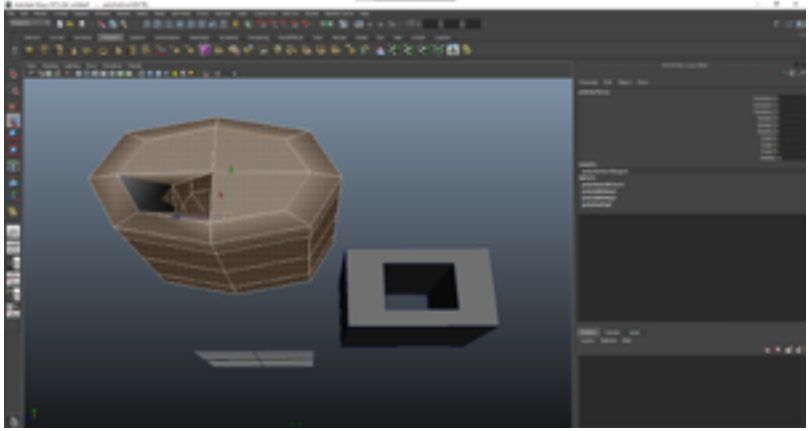

**Nota:** Adaptada de (Velasco, 2023). La detección y corrección de un polígono no es tarea fácil, además que hay herramientas como el uso de los Boolean, que crean objetos con huecos, o borrar caras, a esto hay que ver cómo se puede corregir o simplemente se hace el modelado.

# **Superficie "Normales"**

El uso de poligonales sugieres que ningún objeto de la realidad sea un plano; así este sea uno muy delgado, puesto que las caras sólo se deben ver hacia afuera del poligonal indicado.

Si se pregunta por qué sacamos esto a colación en un artículo que de otro modo se enfocaría en la herramienta de extrusión, es porque la extrusión ocasionalmente puede causar que las normales de la superficie de la cara se inviertan inesperadamente.

Las normales en Maya no pueden ser vistos por el viewport; a menos que cambie explícitamente la configuración de su pantalla para revelarlas. Aunque el programa permite una vista el color opaco cuando el poligonal (cara) es obligado a cambiar con sus contrarias normales.

Normales de la superficie generalmente deben estar orientados hacia el exterior, hacia la cámara y el medio ambiente, sin embargo, no son situaciones en las que revertirlas tiene sentido, modelando una escena de interior.

Esto tiene solución, es girar las caras, no necesariamente de forma manual; el programa en su menú "normals – invertir" se puede cambiar la dirección de las mismas.

Otra forma de identificar este error es cuando se aplica el suavizado al objeto; pues por obvias razones se genera una discontinuidad poligonal; además la iluminación cambia y no permite visualizar su material ni textura.

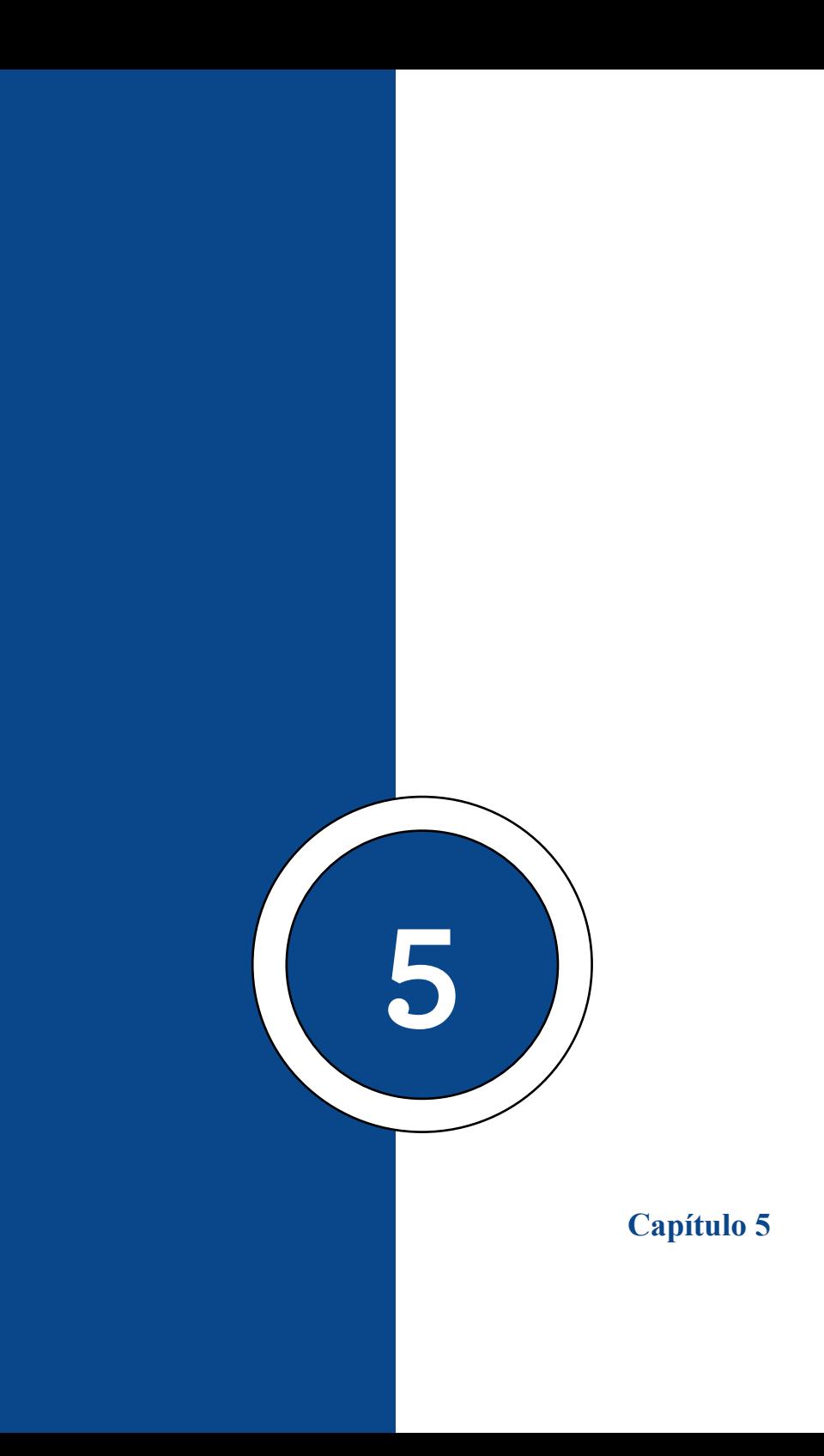

### **Materiales de Autodesk Maya 3d**

Los materiales en 3D son componentes utilizados para asignar apariencias visuales a los objetos en un entorno tridimensional. En un software de modelado y renderizado en 3D, como Maya, Blender o 3ds Max, los materiales definen cómo interactúa la luz con la superficie de un objeto y cómo se reflejan o absorben los diferentes tipos de luz.

Un material en 3D se compone de varios atributos que determinan su apariencia, como el color base, la textura, la opacidad, la reflectividad, el brillo especular, la rugosidad, entre otros. Estos atributos permiten simular una amplia gama de materiales, como metales, plásticos, madera, vidrio, tela y más.

Los materiales también pueden incluir propiedades adicionales, como mapas de textura que proporcionan detalles específicos, como patrones, rugosidades o normales. Estos mapas pueden ser imágenes o archivos que se aplican a la superficie del objeto para añadir detalles y realismo.

Al asignar un material a un objeto en un entorno 3D, el software utiliza algoritmos y cálculos de iluminación para determinar cómo interactúa la luz con el material y cómo se ve en la escena renderizada. Esto permite crear imágenes y animaciones realistas al simular cómo los materiales interactúan con la luz y cómo se ven en diferentes condiciones de iluminación.

En resumen, los materiales en 3D son componentes que permiten definir la apariencia visual de los objetos en un

# **Capítulo 5 | 116 |**

entorno tridimensional. Determinan cómo la luz interactúa con la superficie de un objeto y cómo se reflejan o absorben los diferentes tipos de luz, permitiendo simular una amplia variedad de materiales y texturas en el mundo virtual.

#### **Figura 36**

*Los materiales de Autodesk Maya 3d*

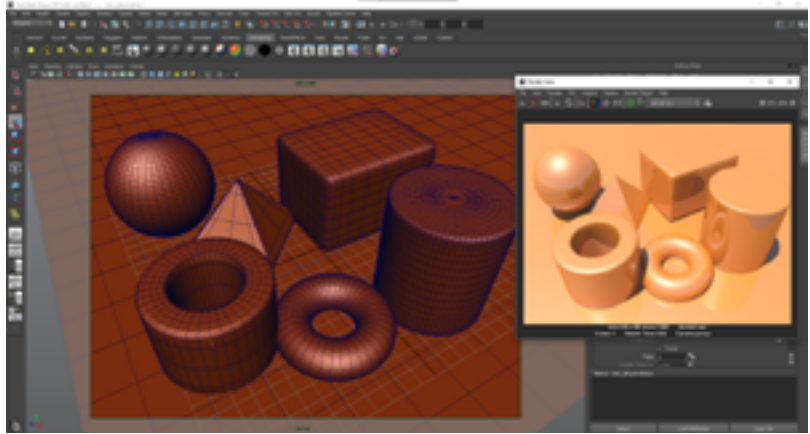

**Nota:** Adaptada de (Velasco, 2023). En este software también podemos definir los materiales, entendiendo que la gran diferencia de este es que si tiene o no tiene brillo, y de tenerlo como sería un aplicación al objeto.

# **Material Labert**

El material Lambert en Maya 3D es un tipo de material utilizado para asignar apariencias a los objetos en una escena 3D. Recibe su nombre del científico Johann Heinrich Lambert, quien desarrolló la ley de reflexión difusa, que describe cómo la luz se refleja en una superficie mate y uniforme.

El material Lambert es conocido por su apariencia opaca y no reflectante. A diferencia de otros materiales, como el material Phong o el material Blinn, el material Lambert no tiene componentes especulares, lo que significa que no muestra reflejos brillantes o resaltados.

En su lugar, el material Lambert se basa en la luz difusa, que se refleja uniformemente en todas las direcciones desde una superficie mate. Esto crea una apariencia suave y mate en los objetos.

En Maya 3D, puedes aplicar el material Lambert a un objeto seleccionando el objeto y luego asignándole un nuevo material en la ventana del Editor de atributos. Dentro de las propiedades del material Lambert, puedes ajustar el color base del objeto, la opacidad, la emisión de luz y otros atributos para lograr el aspecto deseado.

El material Lambert es ampliamente utilizado en la creación de objetos y personajes en entornos 3D, especialmente cuando se busca una apariencia más mate y realista. También es útil en situaciones en las que no se requiere un brillo especular o reflejos altamente reflectantes.

## **Capítulo 5 | 118 |**

**Figura 37** *Material Lambert*

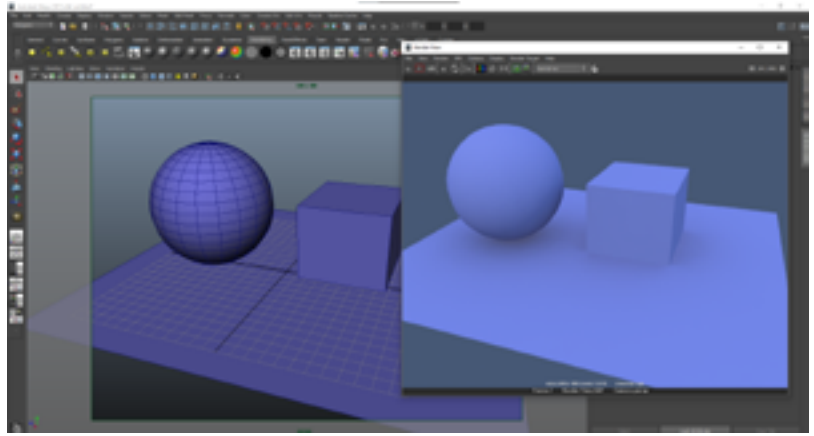

**Nota:** Adaptada de (Velasco, 2023). Este es el único material del Maya que no tiene brillo; su superficie carece de cualquier reflejo del mismo; de hecho, el mismo labert es el material que se aplica cuando creamos por primera vez cualquier objeto poligonal en el escenario.

Todos los materiales presentan atributos que se pueden identificar en la ventana del Atributer Editor; los del labert son los siguientes:

> • Color: Este atributo define el color base del material Lambert. Puedes seleccionar un color sólido o utilizar una textura como mapa de color para una apariencia más compleja.

> • Transparencia: Permite controlar la opacidad del material Lambert. Un valor de transparencia alto hará que el objeto sea más transparente, mientras que un valor bajo lo hará más opaco.

• Incandescencia: Este atributo permite agregar un brillo o emisión de luz al material Lambert. Puedes ajustar el color y la intensidad de la luz emitida por el material.

• Difusión: Determina cómo la luz difusa se refleja en el material Lambert. Puedes ajustar la rugosidad o suavidad de la superficie, lo que afectará la forma en que la luz se dispersa en todas las direcciones.

• Bump Mapping: Este atributo permite simular detalles de superficie mediante el uso de mapas de relieve. Puedes aplicar un mapa de relieve para agregar texturas o detalles en relieve al material Lambert.

• Incidencia especular: Aunque el material Lambert es principalmente mate y no tiene componentes especulares, en Maya 3D puedes ajustar un valor para controlar la intensidad de los reflejos especulares simulados.

# **Material Anisotropic**

El material Anisotropic en Maya 3D es otro tipo de material utilizado para asignar apariencias a los objetos en una escena 3D. El término "anisotrópico" se refiere a la propiedad de un material de tener diferentes propiedades ópticas en diferentes direcciones.

En el contexto de Maya 3D, el material Anisotropic se utiliza para simular superficies que tienen una apariencia

# **Capítulo 5 | 120 |**

anisotrópica, es decir, superficies que tienen un brillo y una textura que varían en función de la dirección de la luz y la orientación de la superficie.

#### **Figura 38**

*Material Anisotripic*

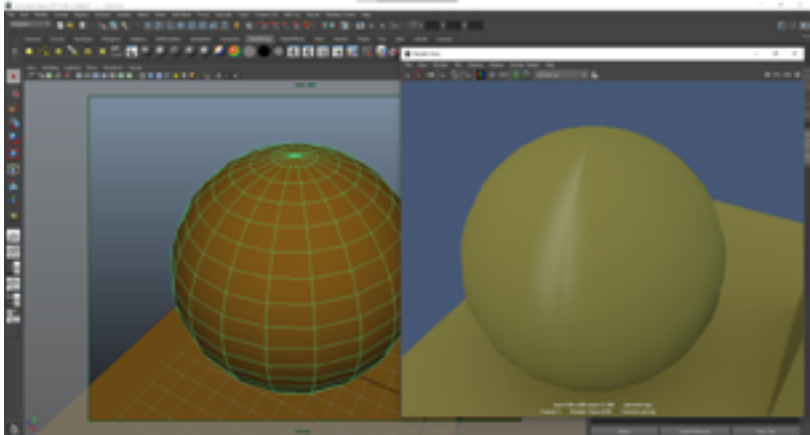

**Nota:** Adaptada de (Velasco, 2023). Este es un material con el agregado del especular, el cual presenta un brillo, usualmente empleado para denotar plástico en nuestras imágenes renderizadas.

Este material es especialmente útil para representar materiales como el metal cepillado o el pelo, que tienen una orientación o textura específica en la que la luz se refleja y se difunde de manera diferente en diferentes direcciones.

Al utilizar el material Anisotropic en Maya 3D, puedes ajustar varios parámetros para controlar la apariencia del material. Algunos de los parámetros comunes incluyen la dirección de la textura, el ancho de la textura, la rugosidad, el brillo especular y el color del material.

Al ajustar estos parámetros, puedes simular la apariencia de superficies anisotrópicas y lograr efectos visuales realistas en tus objetos 3D.

En resumen, el material Anisotropic en Maya 3D se utiliza para crear materiales que exhiben un brillo y una textura que varían en diferentes direcciones, lo que es especialmente útil para simular superficies como el metal cepillado o el pelo. Sus características son las siguientes:

Color: Al igual que en otros materiales, puedes definir el color base del material anisotrópico. Puedes seleccionar un color sólido o utilizar una textura como mapa de color para una apariencia más compleja.Reflectividad: Este atributo controla la cantidad de reflectividad especular del material anisotrópico. Puedes ajustar la intensidad de los reflejos especulares en la superficie del objeto.

Rugosidad de la dirección principal: La rugosidad de la dirección principal (Primary Direction Roughness) define la aspereza o suavidad de la dirección principal de la superficie anisotrópica. Controla cómo se distribuyen y se extienden los reflejos en la dirección principal del material.

Rugosidad de la dirección secundaria: La rugosidad de la dirección secundaria (Secondary Direction Roughness) determina la aspereza o suavidad de la dirección secundaria de la superficie anisotrópica. Controla cómo se distribuyen y se extienden los reflejos en la dirección secundaria del material.

Ángulo de dirección: Este atributo permite establecer el ángulo de dirección de los reflejos anisotrópicos. Puedes ajustar

### **Capítulo 5 | 122 |**

la orientación de los reflejos en relación con la geometría del objeto. Difusión: Aunque el material anisotrópico se centra en los reflejos especulares, también puede tener una componente difusa. Puedes ajustar la cantidad de difusión o cómo la luz se dispersa en todas las direcciones en la superficie del material.

# **Material Blinn 39**

El material Blinn en Maya 3D es un tipo de material utilizado para asignar apariencias a los objetos en una escena 3D. Recibe su nombre en honor a James F. Blinn, un pionero en gráficos por computadora y animación.

**Figura 39**

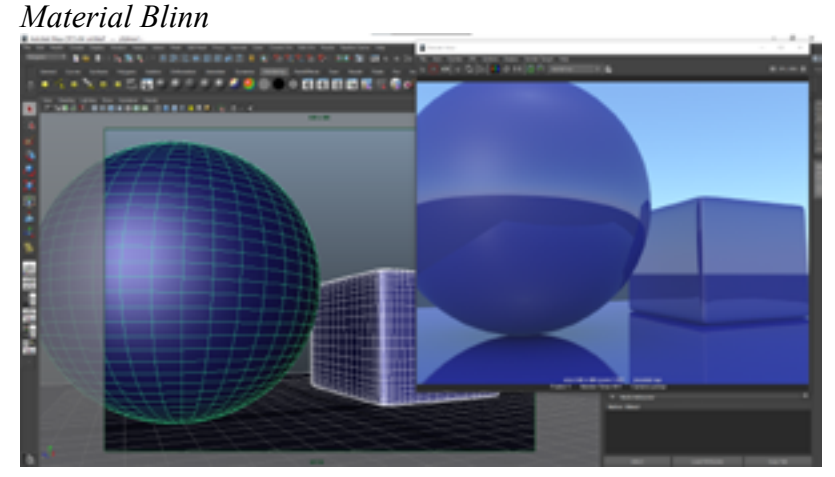

**Nota:** Adaptada de (Velasco, 2023). Este material emplea un reflejo y brillo, usualmente se usa para denotar un material metálico.

El material Blinn es un material con reflectividad especular que permite simular una amplia gama de superficies, desde plásticos hasta metales suaves. A diferencia del material Lambert, que no tiene reflejos especulares, el material Blinn tiene la capacidad de mostrar reflejos más brillantes y resaltados en la superficie de los objetos.

En Maya 3D, puedes aplicar el material Blinn a un objeto seleccionándolo y luego asignándole un nuevo material en la ventana del Editor de atributos. Dentro de las propiedades del material Blinn, puedes ajustar el color base del objeto, la especularidad, la dureza del brillo y otros atributos para lograr el aspecto deseado.

El material Blinn permite controlar la intensidad y tamaño de los reflejos especulares, así como el grado de difusión de la luz en la superficie. Estas propiedades permiten simular una amplia variedad de materiales, desde plásticos brillantes hasta metales pulidos.

Podemos definir que Blinn es un tipo de material con reflectividad especular que permite simular una variedad de superficies con reflejos más brillantes y resaltados. Es útil cuando se desea lograr un aspecto más realista y controlado en los objetos de una escena 3D.

En este apartado, sus tributos son muy similares a los del anisotropic.

Color: Puedes definir el color base del material Blinn. Esto determina el color predominante del objeto al renderizar.

Reflectividad especular: Controla la intensidad de los reflejos especulares en la superficie del material Blinn. Puedes ajustar la cantidad de brillo y la apariencia de los reflejos en función de la luz incidente.

Rugosidad del brillo (Specular Roll Off): Este atributo define la suavidad o dureza de los reflejos especulares en el material Blinn. Un valor bajo producirá reflejos más nítidos y definidos, mientras que un valor alto dará como resultado reflejos más suaves.

Reflectividad: Permite controlar la cantidad de luz reflejada en la superficie del material Blinn. Puedes ajustar la intensidad de la reflexión global en todo el objeto.

Incidencia especular: Controla cómo la luz especular interactúa con la superficie del material Blinn. Puedes ajustar la cantidad y la intensidad de los reflejos especulares basados en la incidencia de la luz.

Opacidad: Permite controlar la transparencia u opacidad del material Blinn. Puedes ajustar este atributo para hacer que el objeto sea totalmente transparente o completamente opaco.

# **Material Phong**

El material Phong en Maya 3D es otro tipo de material utilizado para asignar apariencias a los objetos en una escena 3D. Recibe su nombre del científico Bui Tuong Phong, quien desarrolló el modelo de iluminación Phong ampliamente

utilizado en gráficos por computadora.

El material Phong es conocido por su capacidad de simular superficies con reflejos especulares y brillos suaves. Permite un control más preciso sobre los reflejos y destellos que el material Lambert, pero es menos complejo que el material Blinn.

# **Figura 40**

*Material Phong*

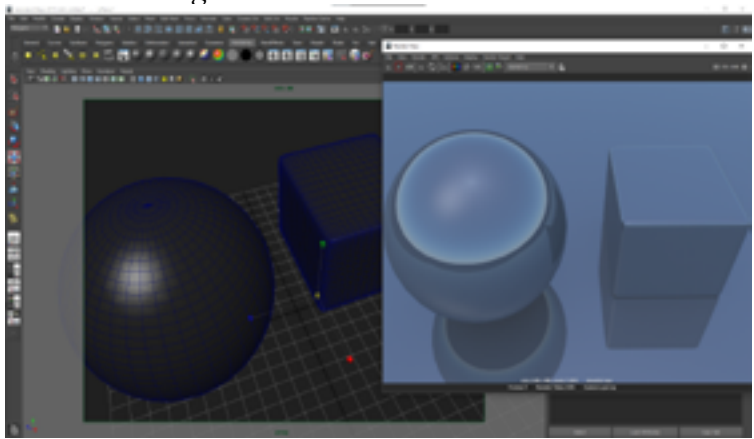

**Nota:** Adaptada de (Velasco, 2023). Su valor es bastante similar, pero se comporta con un reflejo más prominente que el blinn. Usualmente empleado con metal pulido u objeto muy reflectantes.

En Maya 3D, puedes aplicar el material Phong a un objeto seleccionándolo y luego asignándole un nuevo material en la ventana del Editor de atributos. Dentro de las propiedades del material Phong, puedes ajustar el color base del objeto, la especularidad, la dureza del brillo, la opacidad y otros atributos

#### **Capítulo 5 | 126 |**

para lograr el aspecto deseado.

El material Phong tiene en cuenta tanto la componente especular como la componente difusa de la iluminación en una escena 3D. Esto permite crear reflejos más definidos y brillantes en las superficies, lo que puede ser útil para simular materiales como plástico brillante, vidrio o metales pulidos.

En resumen, el material Phong en Maya 3D es un tipo de material con reflectividad especular y brillos suaves que permite simular una variedad de superficies. Ofrece un mayor control sobre los reflejos y destellos que el material Lambert, pero es menos complejo que el material Blinn.

Sus atributos son los siguientes:

• Color: Puedes establecer el color base del material Phong. Este atributo determina el color predominante del objeto cuando se renderiza.

• Reflectividad especular: Controla la intensidad de los reflejos especulares en la superficie del material Phong. Puedes ajustar la cantidad de brillo y la apariencia de los reflejos en función de la luz incidente.

• Rugosidad del brillo (Specular Roll Off): Este atributo define la suavidad o dureza de los reflejos especulares en el material Phong. Un valor bajo producirá reflejos más nítidos y definidos, mientras que un valor alto dará como resultado un reflejo más suave.

• Reflectividad: Permite controlar la cantidad de luz reflejada en la superficie del material Phong. Puedes ajustar la intensidad de la reflexión global en todo el objeto.

• Incidencia especular: Controla cómo la luz especular interactúa con la superficie del material Phong. Puedes ajustar la cantidad y la intensidad de los reflejos especulares basados en la incidencia de la luz.

• Opacidad: Permite controlar la transparencia u opacidad del material Phong. Puedes ajustar este atributo para hacer que el objeto sea totalmente transparente o completamente opaco.

# **Capítulo 5 | 128 |**

### **Figura 41**

*Ventana de Atributer Editor con un material*

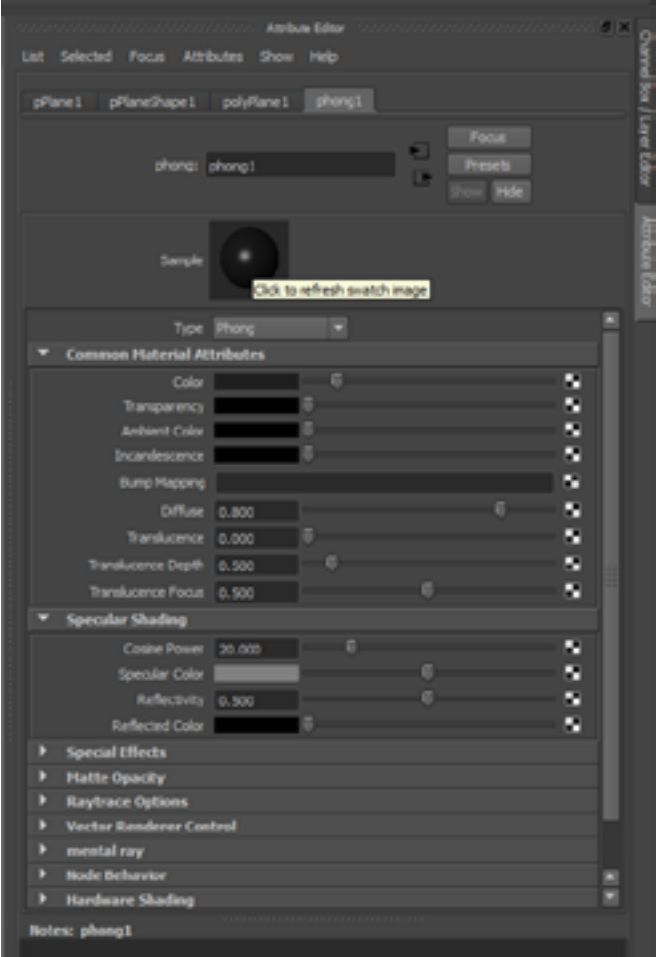

**Nota:** Adaptada de (Velasco, 2023). Aquí podemos ver las opciones de atributos que nos permiten agregar los materiales del programa, así como color, la transparencia, el color ambiente, los valores de translúcido, valores del specular (es el

brillo de los objetos), el relieve por medio de una imagen (por medio de la opción BumpMapping).

# **Mapeado de superficies en Autodesk Maya 3d**

El mapeado en 3D, también conocido como texturizado o texturizado en mapeado UV, es el proceso de aplicar una textura bidimensional a una superficie tridimensional en un entorno 3D. El objetivo del mapeado es proporcionar detalles visuales realistas y mejorar la apariencia de los objetos en un entorno virtual.

El mapeado en 3D implica asignar coordenadas UV a los vértices de la geometría tridimensional. Estas coordenadas UV son una representación plana y bidimensional de la superficie del objeto en forma de una cuadrícula que se extiende de 0 a 1 en ambos ejes U y V. Cada vértice se mapea a una ubicación específica en esta cuadrícula.

### **Capítulo 5 | 130 |**

**Figura 42**

*Mapeado de objetos poligonales*

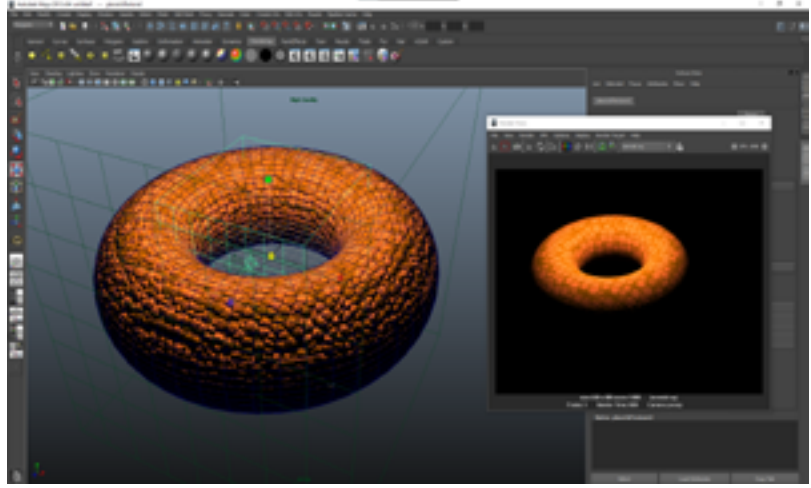

**Nota:** Adaptada de (Velasco, 2023). Esta acción se trata de aplicar una imagen sencilla o trabajada, y se puede agregar a los atributos de la materia, y la forma como se junta con la materia.

Una vez que se han asignado las coordenadas UV a la geometría, se puede aplicar una textura bidimensional, como una imagen, a través de una proyección UV. La textura se ajusta y se estira para adaptarse a las coordenadas UV de la superficie tridimensional, lo que permite que la textura se envuelva alrededor del objeto de manera realista.

El mapeado en 3D permite agregar detalles visuales a los objetos, como colores, patrones, rugosidades, reflejos y sombras, utilizando texturas. Estas texturas pueden ser creadas por el usuario o se pueden utilizar imágenes de referencia, fotografías o cualquier otro tipo de imagen digital.

Existen diferentes técnicas de mapeado en 3D, como la proyección plana, la proyección cilíndrica, la proyección esférica y la proyección de mapeado UV de manera manual. Cada técnica tiene sus propias ventajas y se utiliza según las características del objeto y los resultados deseados.

En resumen, el mapeado en 3D es el proceso de asignar y aplicar texturas bidimensionales a objetos tridimensionales en un entorno 3D. Esto permite agregar detalles visuales realistas y mejorar la apariencia de los objetos al simular cómo la luz interactúa con la superficie del objeto.

Existen diferentes técnicas de mapeado en 3D, como la proyección plana, la proyección cilíndrica, la proyección esférica y la proyección de mapeado UV de manera manual. Cada técnica tiene sus propias ventajas y se utiliza según las características del objeto y los resultados deseados.

En resumen, el mapeado en 3D es el proceso de asignar y aplicar texturas bidimensionales a objetos tridimensionales en un entorno 3D. Esto permite agregar detalles visuales realistas y mejorar la apariencia de los objetos al simular cómo la luz interactúa con la superficie del objeto.

# **Planar Mapping**

El planar mapping en Maya 3D es una técnica de mapeado en la cual se proyecta una textura o imagen 2D sobre un objeto tridimensional utilizando una proyección plana. En este método, la textura se aplica como si se estuviera proyectando desde una dirección específica y luego se envuelve alrededor

## **Capítulo 5 | 132 |**

del objeto.

En Maya 3D, el planar mapping se realiza utilizando el nodo de mapeado "Planar Projection" en el Editor de materiales. Este nodo permite definir la dirección y el tamaño de la proyección plana de la textura.

# **Figura 43**

*Técnica del mapeado*

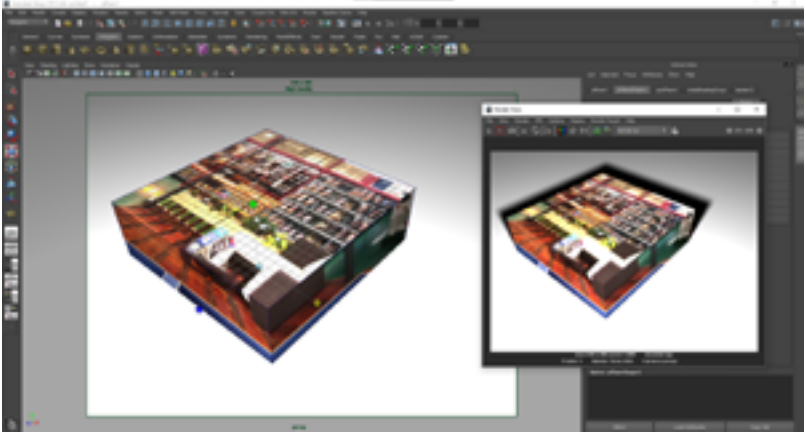

**Nota:** Adaptada de (Velasco, 2023). Esto es editar la forma como la imagen se ha acoplado a nuestro objeto poligonal, existen diferentes formas de aplicarlas, aunque también podemos editar punto uv por punto uv.

La técnica del "planar mapping" está hecha para poderse configurar de diferentes formas:

Eje de proyección: Puedes elegir uno de los tres ejes principales (X, Y, Z) para la dirección de la proyección plana. Esto determinará desde qué dirección se proyectará la textura sobre el objeto.

Origen de la proyección: Puedes establecer el punto de origen de la proyección, que define desde dónde se proyecta la textura en relación con el objeto.

Escala de la proyección: Puedes ajustar la escala de la proyección plana para controlar el tamaño y la repetición de la textura en la superficie del objeto.

El planar mapping es especialmente útil cuando se desea aplicar una textura con un patrón o diseño específico a un objeto, como una imagen de suelo o pared. Sin embargo, debido a que utiliza una proyección plana, puede generar distorsiones o pérdida de detalles en objetos con formas complejas o curvadas.

Con todo lo expuesto, podemos definir al planar mapping en Maya 3D es una técnica de mapeado, que proyecta una textura 2D (una imagen) en un objeto tridimensional utilizando una proyección plana. Permite aplicar texturas con diseños específicos y controlar la dirección, el origen y la escala de la proyección en el Editor de materiales de Maya.

# **Cylindrical Mapping**

El cylindrical mapping en Maya 3D es una técnica de mapeado en la cual se proyecta una textura o imagen 2D sobre un objeto tridimensional utilizando una proyección cilíndrica. En este método, la textura se envuelve alrededor del objeto como si estuviera envuelta alrededor de un cilindro. En Maya 3D, el cylindrical mapping se realiza utilizando el nodo de mapeado "Cylindrical Projection" en el Editor de materiales. Este nodo permite definir el eje de rotación del cilindro y ajustar su posición y escala.

## **Capítulo 5 | 134 |**

Algunas características clave del cylindrical mapping en Maya 3D son:

Eje de rotación: Puedes definir el eje de rotación del cilindro, que determina la dirección en la que se envolverá la textura alrededor del objeto. Puedes elegir entre los ejes X, Y o Z.

Posición: Puedes ajustar la posición del cilindro en relación con el objeto para controlar dónde comienza y termina la proyección de la textura.

Escala: Puedes modificar la escala del cilindro para ajustar la repetición y la densidad de la textura en la superficie del objeto.

#### **Figura 44**

*Cylindrical Mapping*

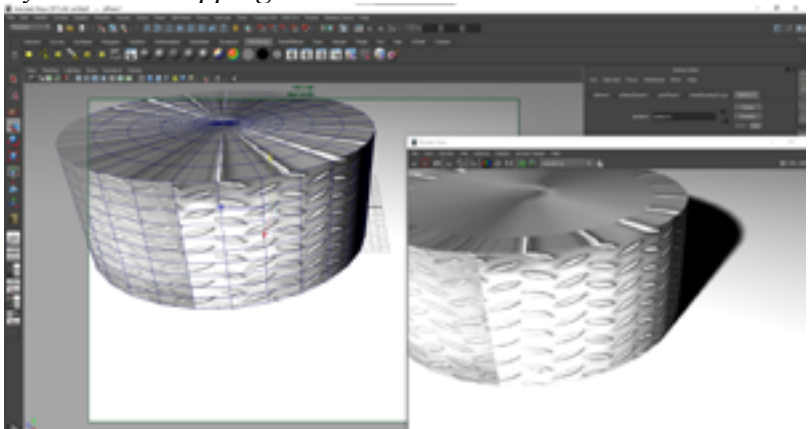

**Nota:** Adaptada de (Velasco, 2023). Esto es el aplicado de objeto a un material, siempre y cuando el objeto a modificar tenga más prominencia como objeto cilíndrico o lo más parecido posible; esto ya va a depender de la costumbre del modelador 3d.

El cylindrical mapping es útil para aplicar texturas a objetos con formas cilíndricas o que tienen secciones curvas, como tubos, columnas o barriles. Al utilizar una proyección cilíndrica, se minimizan las distorsiones y se logra una distribución más uniforme de la textura alrededor del objeto.

Cylindrical mapping en Maya 3D es una técnica de mapeado que proyecta una textura 2D en un objeto tridimensional utilizando una proyección cilíndrica. Permite envolver la textura alrededor del objeto como si estuviera envuelta en un cilindro. Mediante el ajuste del eje de rotación, la posición y la escala del cilindro, se controla la distribución y repetición de la textura en la superficie del objeto.

# **Spherical Mapping**

El spherical mapping en Maya 3D es una técnica de mapeado en la cual se proyecta una textura o imagen 2D sobre un objeto tridimensional utilizando una proyección esférica. En este método, la textura se envuelve alrededor del objeto como si estuviera envuelta en una esfera.

En Maya 3D, el spherical mapping se realiza utilizando el nodo de mapeado "Spherical Projection" en el Editor de materiales. Este nodo permite definir el centro de la esfera y ajustar su posición y escala.

Algunas características clave del spherical mapping en Maya 3D son:

Centro de la esfera: Puedes definir el centro de la esfera de proyección, que determina desde dónde se expandirá la textura alrededor del objeto.

Posición: Puedes ajustar la posición de la esfera en relación con el objeto para controlar dónde comienza y termina la proyección de la textura.

Escala: Puedes modificar la escala de la esfera para ajustar la repetición y la densidad de la textura en la superficie del objeto.

El spherical mapping es útil para aplicar texturas a objetos con formas esféricas o que tienen secciones curvas, como planetas, bolas o cabezas. Al utilizar una proyección esférica, se logra una distribución más uniforme de la textura alrededor del objeto, minimizando las distorsiones.

Es importante tener en cuenta que el spherical mapping puede presentar distorsiones en los polos o áreas cercanas a ellos debido a la naturaleza de la proyección esférica. Por lo tanto, es posible que se requieran ajustes adicionales para evitar o corregir estas distorsiones, como utilizar técnicas de pintura de texturas o combinación de diferentes proyecciones.

En resumen, el spherical mapping en Maya 3D es una técnica de mapeado que proyecta una textura 2D en un objeto tridimensional utilizando una proyección esférica. Permite envolver la textura alrededor del objeto como si estuviera envuelta en una esfera. Mediante el ajuste del centro, la posición y la escala de la esfera, se controla la distribución y repetición de la textura en la superficie del objeto.

# **Capítulo 5 | 137 |**

#### **Figura 45** *Spherical Mapping*

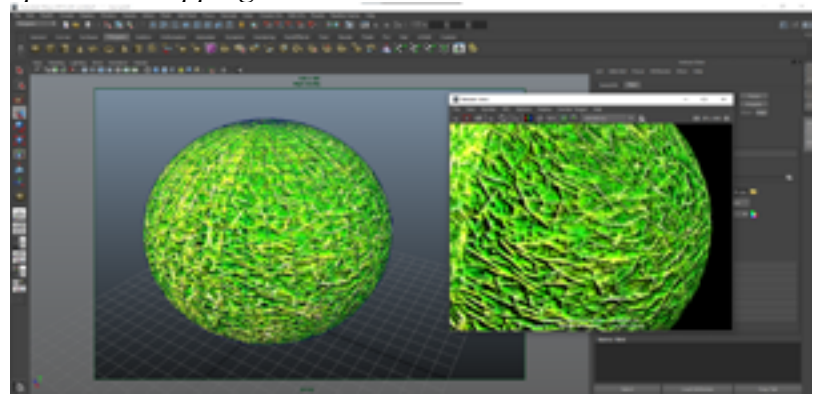

**Nota:** Adaptada de (Velasco, 2023). Aunque ya parezca algo repetitivo de explicar, este es un tipo de mapeado que no siempre es aplicable, puesto que debe ser una imagen con una superficie específica, cas contrario no es tan bueno su mapeado; todo esto se debe a que en los polos de la espera todos lo puntos convergen en un mismo punto, y esa falta de continuidad poligonal es que molesta al momento de agregarle una imagen.

### **Automatic Mapping**

El automatic mapping en Maya 3D es una función que permite generar automáticamente un mapeado UV para un objeto tridimensional. El mapeado UV se utiliza para asignar texturas a la superficie de un objeto, y consiste en definir coordenadas 2D que corresponden a los vértices y caras del objeto en el espacio 3D. El automatic mapping en Maya 3D utiliza algoritmos internos para calcular y generar automáticamente las coordenadas UV de un objeto. Este proceso se realiza de

#### **Capítulo 5 | 138 |**

manera automática y simplifica en gran medida el trabajo de asignar texturas a un objeto, especialmente en casos en los que el objeto tiene una geometría compleja.

Al aplicar el automatic mapping a un objeto en Maya 3D, se generan las coordenadas UV de manera predeterminada. Estas coordenadas se muestran en el Editor de UV y se pueden editar manualmente si es necesario. Al generar el mapeado UV automáticamente, Maya divide la superficie del objeto en diferentes regiones o grupos que se denominan "shells" (conchas). Cada shell representa una región continua de la superficie del objeto.

Es importante tener en cuenta que el automatic mapping puede no siempre producir resultados óptimos para todos los objetos y puede requerir ajustes manuales adicionales. Dependiendo de la complejidad del objeto y la calidad deseada del mapeado UV, puede ser necesario realizar ajustes, como desplegar manualmente las coordenadas UV, escalar o rotar las shells, o hacer ajustes de costura para evitar discontinuidades en el mapeado.

Se podría decir que es una función que permite generar automáticamente un mapeado UV para un objeto tridimensional. Esta función simplifica el proceso de asignación de texturas al calcular y generar las coordenadas UV de manera automática. Sin embargo, puede requerir ajustes manuales adicionales para obtener resultados óptimos según las necesidades específicas del objeto y el mapeado deseado.

# **Capítulo 5 | 139 |**

# **Figura 46**

*Automatic Mapping*

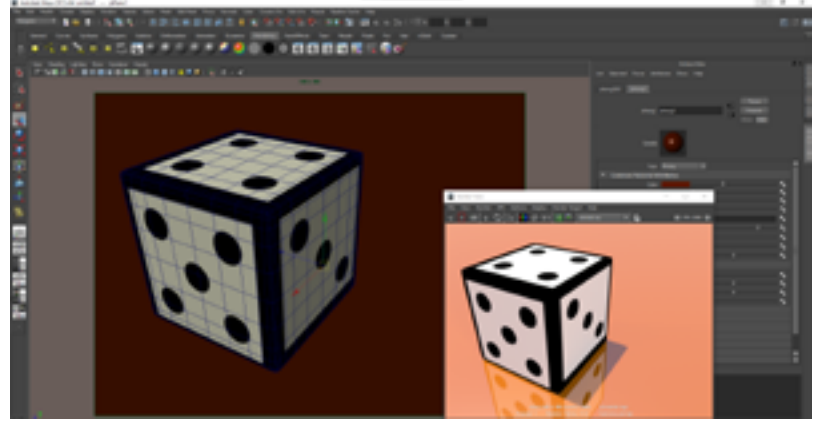

**Nota:** Adaptada de (Velasco, 2023). Esta es talvez la técnica de mapeado más popular, puesto que permite editarlo de manera más específica en otras pantallas como es el UV Texture Editor.

**Referencias Bibliográficas**

#### **Referencias Bibliográficas**

- Autodesk. *Autodesk Civil 3d 2024*. 2023. 2023. <https:// help.autodesk.com/view/CIV3D/2024/ESP/?guid=- GUID-43BF4B80-4D20-4588-A5C2-54C83DBB9A- $DF$
- *Centro de Excelencia de Software Libre*. s.f. Marzo de 2023. <https://www.esi.uclm.es/www/cglez/fundamentos3D/02.02.Tecnicas.html>.
- *GO TRAVELS*. Junio de 2023. Marzo de 2023. <https://esp. go-travels.com/77285-maya-lesson-2-2-the-extrudetool-2101-2705577>.
- Xavier, Velasco Orellana. *Maya 3d*. EuroAmericano. *Modelado Básico e introducción a Maya 3d*. Guayaquil, 2023.
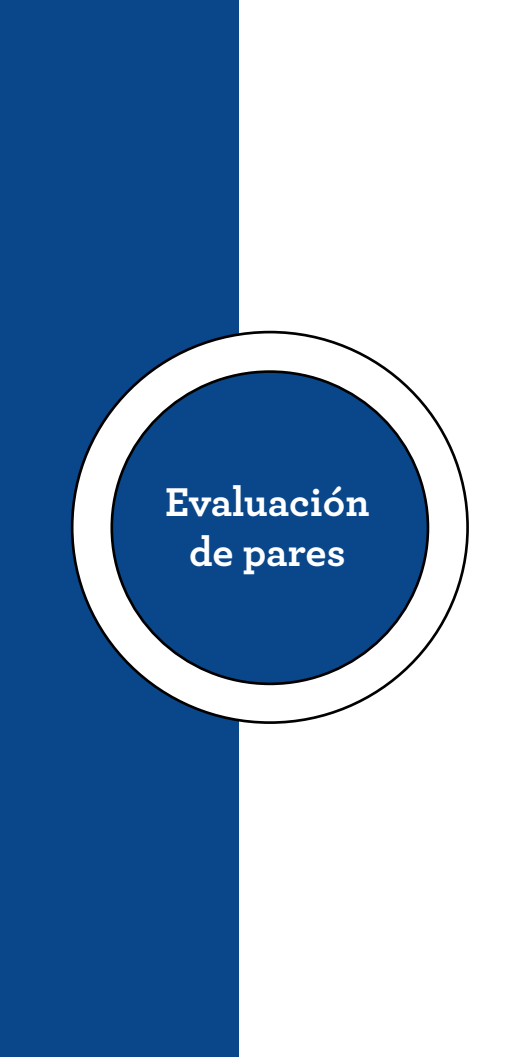

Quito, 21 de julio de 2023

Señor Magister Renato Esteban Revelo Oña Presidente "R2ICS" Presente.

De mi consideración:

Una vez realizada la valoración metodológica para la evaluación par de la obra Maya 3D, del autor: Tnigo. Xavier Velasco Orellana: se certifica que la obra cumple con los criterios de relevancia y pertinencia que especifica el respectivo reglamento de Educación Superior, por lo tanto, la misma es recomendable como una OBRA RELEVANTE.

Cabe indicar que los contenidos cumplen con estándares de calidad para los procesos de enseñanza y aprendizaje, es inédita y contribuyen al conocimiento y formación de los estudiantes universitarios, de tal manera que resultan fundamentales y sustanciales en la Educación Superior.

Informe que pongo a vuestra consideración para los fines pertinentes.

Atentamente.

Mgtr. Fabiári Pazmiño Linzan CC-1707992259 Docente de investigación UNIVERSIDAD DE LAS FUERZAS ARMADAS

> Mgtr. Fabian Pazmiño Linzan | Registro SENESCYT 7187R-13-10495 Email: jfpazmino1@espe.gob.ec | Celular: +593 99-997-8768

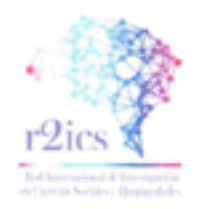

## CERTIFICADO DE REVISIÓN METODOLÓGICA (PAR EVALUADOR)

Quito, 20 de julio de 2023

Una vez realizada la valoración metodológica para la evaluación par de la obra Maya 3D, del autor: Tnigo. Xavier Velasco Orellana; se certifica que la obra cumple con los criterios de relevancia y pertinencia que especifica el respectivo reglamento de Educación Superior, por lo tanto, la misma es recomendable como una OBRA RELEVANTE

Cabe indicar que los contenidos cumplen con estándares de calidad para los procesos de enseñanza y aprendizaje, es inédita y contribuyen al conocimiento y formación de los estudiantes universitarios, de tal manera que resultan fundamentales y sustanciales en la Educación Superior.

Atentamente,

Mgtr. Anita Lucia Mata Velastegui CC: 1712685831 Revisor Metodológico

Mgtr. Anita Lucia Mata Velastegui | Registro SENESCYT 1043-10-708998 Email: anita.mata@593formacion.com | Celular: +593 99 866 4056

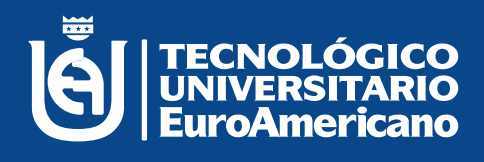

## **www.euroamericano.edu.ec**